# Orbitel **COMMUNICATIONS** Residential Voice

## User Guide

UPDATED MAY 2021

## **TABLE OF CONTENTS**

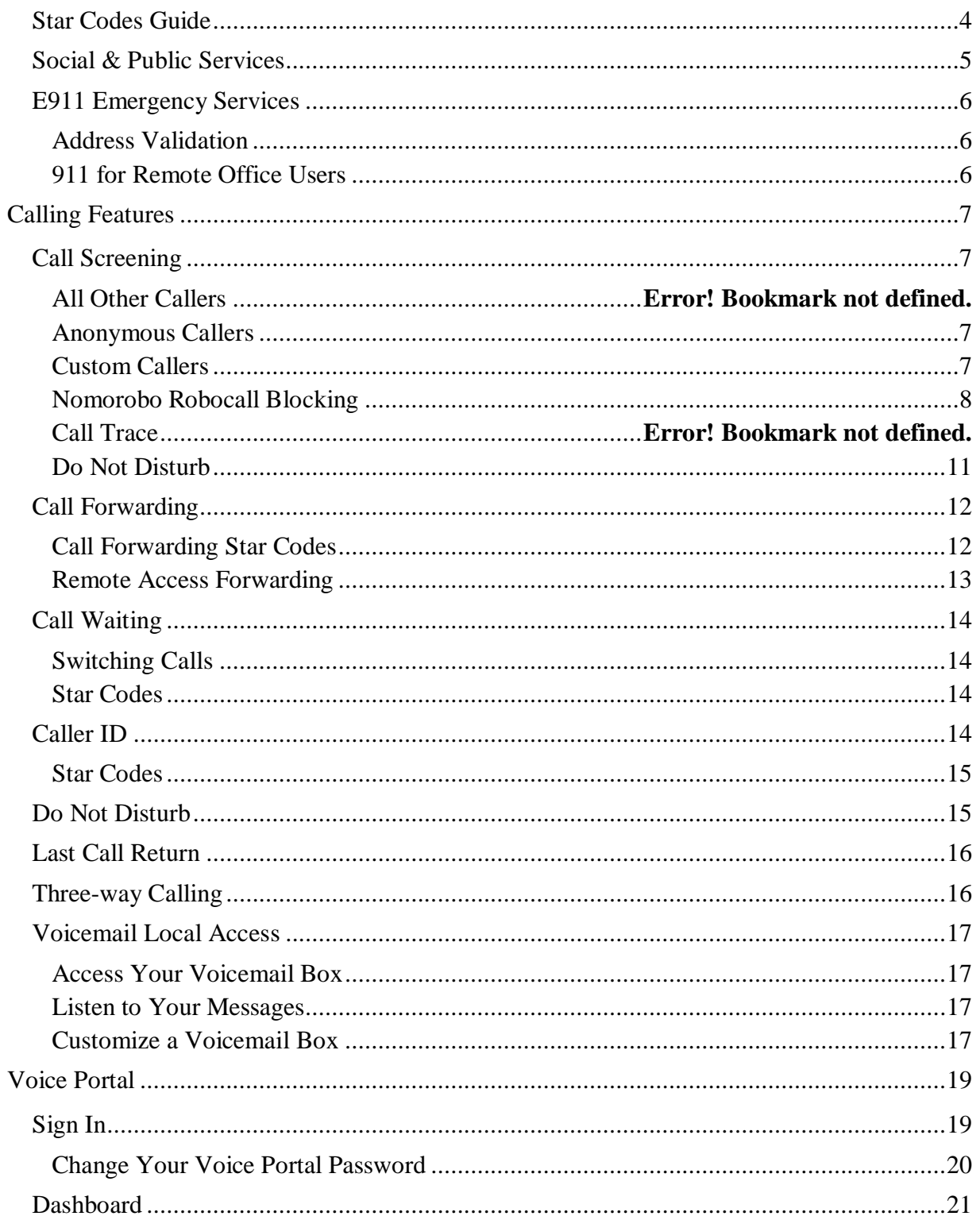

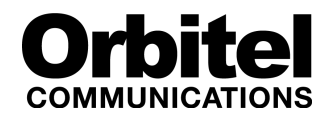

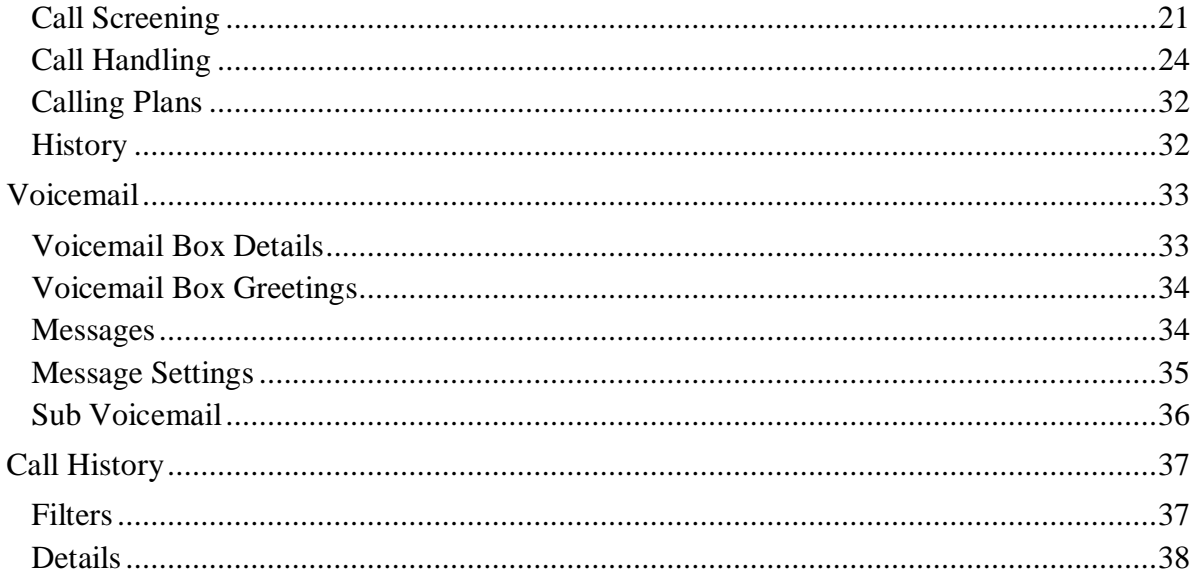

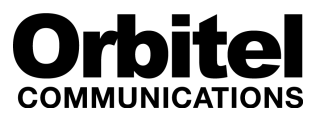

## <span id="page-3-0"></span>Star Codes Guide

This is a handy guide to the star codes available on your service. Dial these codes to activate and deactivate certain features on your account.

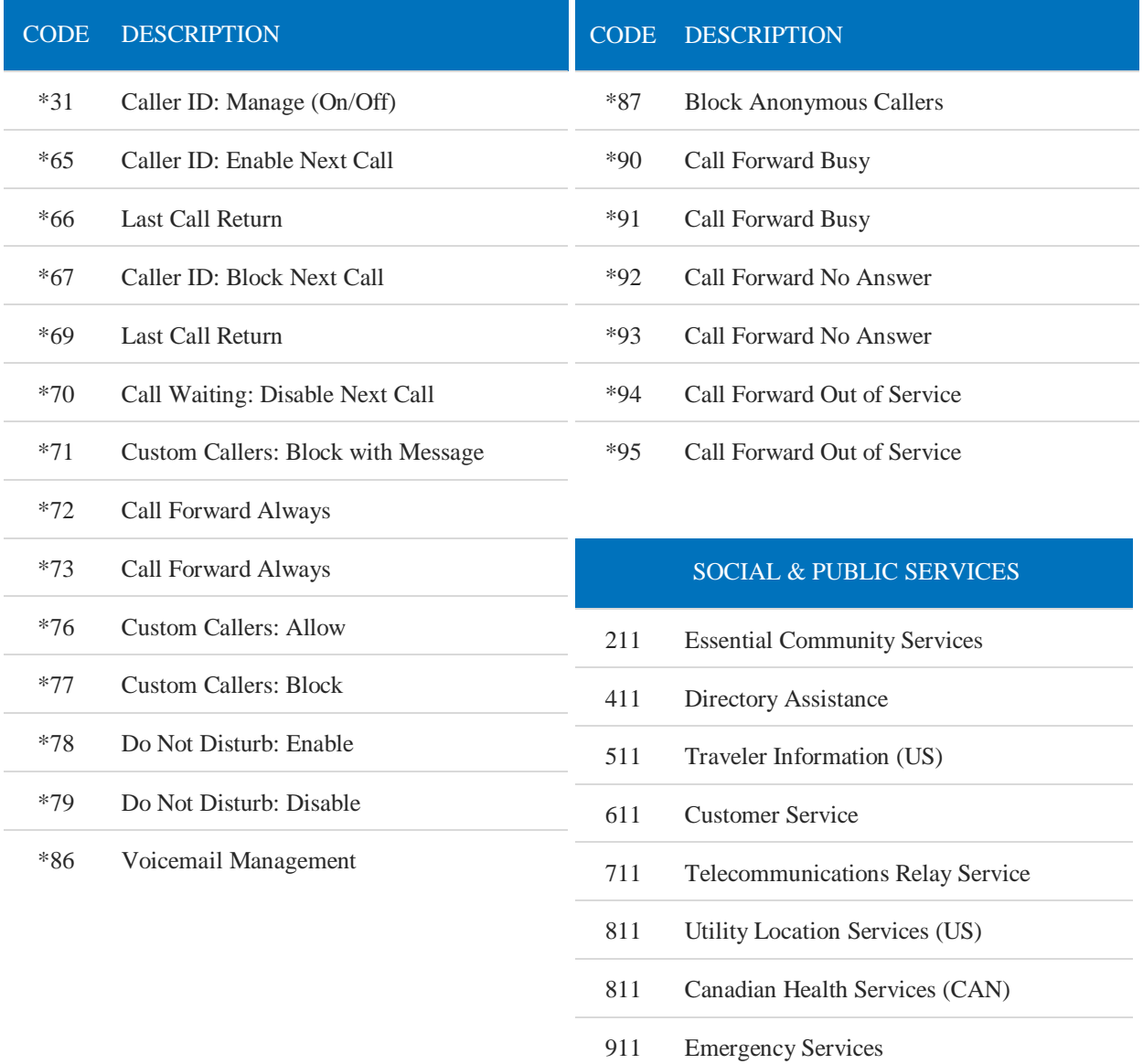

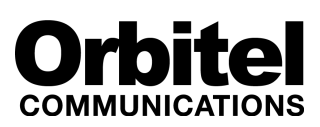

## <span id="page-4-0"></span>Social & Public Services

The following services provide quick access to special services based on your location, according to caller ID, without the need for an area code.

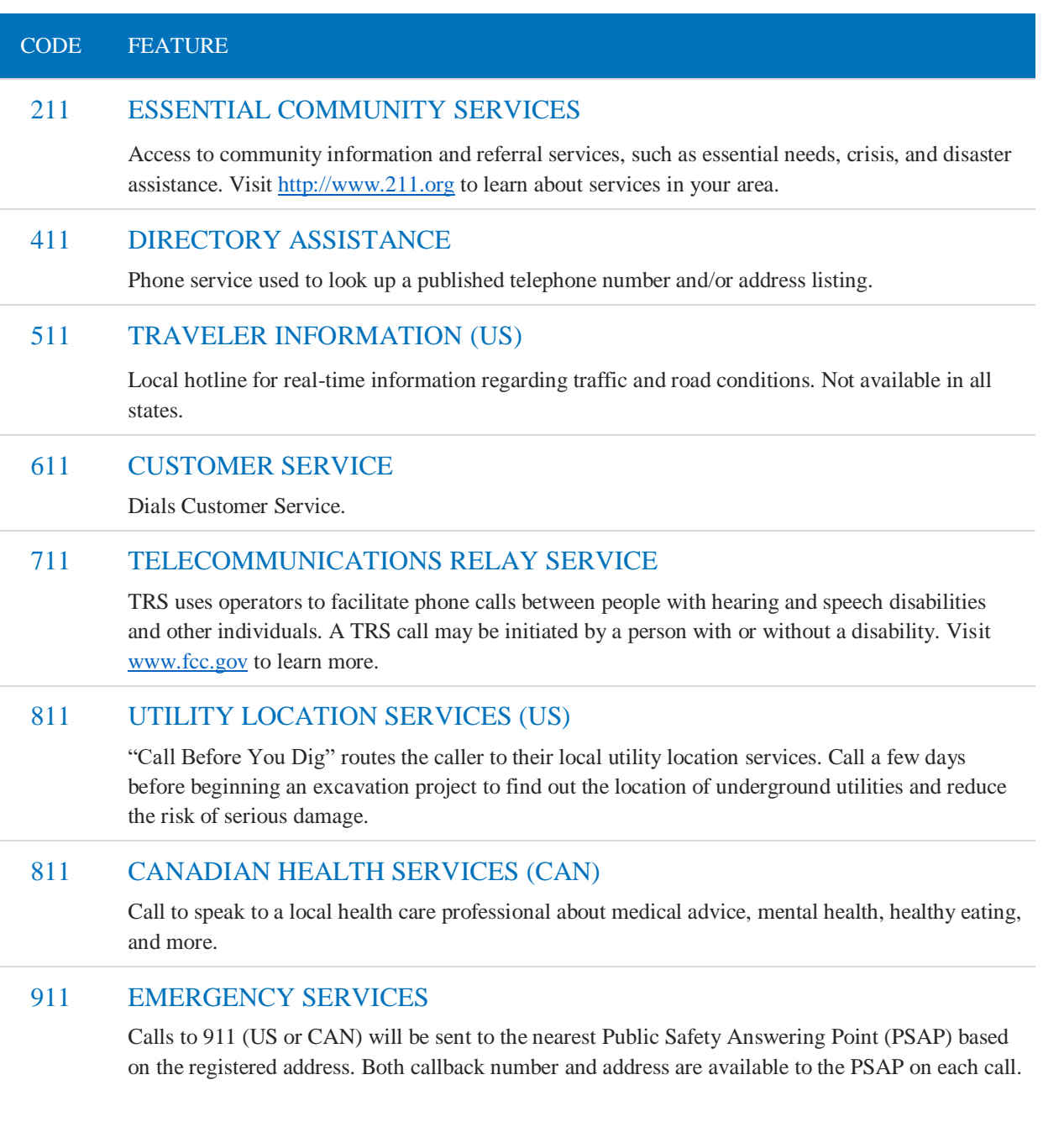

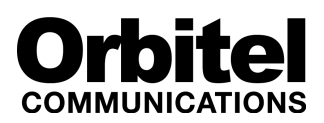

## <span id="page-5-0"></span>E911 Emergency Services

When you call 911, the address associated with your phone number is used to direct the call to the correct local emergency response units, known as Public Safety Access Points (PSAPs). The PSAP, in turn, uses that address to direct the emergency response units to your location.

To ensure rapid response times, 911 addresses are standardized so that they are accurate and unambiguous for the emergency response units. The PSAPs are responsible for standardizing all addresses in their jurisdiction. That record of standardized addresses is known as the MSAG (Master Street Address Guide).

## <span id="page-5-1"></span>Address Validation

When activating a number, we require an address to be associated with it. Sometimes the address provided initially isn't in a standard format (referring to a street by a nickname versus the official name, omitting the directional, outdated street name, etc.), which can cause confusion with and delay response times for emergency services, or worse.

To best serve you, we validate every address back to the MSAG. If the address cannot be validated, we will contact you to correct it.

If an address is not validated, calls to 911 will not only be charged a fee but will also add a delay to the routing process while the national call center agents ask the address. In worst-case scenarios, if the caller is unable to communicate clearly, the call could not get routed at all, which could result in **death** and **legal action**. It is important to address rejections in a timely manner and to ensure your address recorded with us is the correct address.

## <span id="page-5-2"></span>911 for Remote Office Users

Each phone is set with a 911 callback number and an associated location address. This allows remote users to be part of the company phone system and still send their remote office address and direct callback number to the 911 operator if they dial 911.

#### WARNING

If there is a power or internet outage, your phone may not be able to place a 911 call.

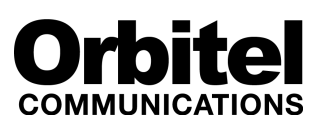

## <span id="page-6-0"></span>CALLING FEATURES

## <span id="page-6-1"></span>Call Screening

You have control to ensure you receive important calls. You can limit the callers that ring your phone, filter callers, or forward important callers to another number.

Calls from anonymous callers, or other callers, can be given special treatment, such as being blocked, sent directly to voicemail, forwarded to another phone number (like your mobile), or having a custom ring pattern assigned.

#### NATIONAL DO NOT CALL REGISTRY

You can also reduce the number of unwanted sales calls you get by signing up for the **National Do Not Call Registry**. It's free! Visi[t www.donotcall.gov](http://www.donotcall.gov/) to register your number.

## <span id="page-6-2"></span>Anonymous Callers

Calls from anonymous callers (those without caller ID) can waste your time and distract you from other calls you want to take. Block them from even ringing your phone.

## CODE DESCRIPTION \*87 BLOCK ANONYMOUS CALLERS

Calls without caller ID will be blocked and the caller will hear a busy tone.

- 1. Dial the star code.
- 2. You will hear, "Your anonymous call rejection service has been activated. All incoming calls will be checked for number privacy before they are allowed to complete to your line."

## <span id="page-6-3"></span>Custom Callers

Use this feature to control who can call your phone and what happens when they do. These settings can be managed in the Voice Portal or by star code.

CODE DESCRIPTION

#### \*76 ALLOW CUSTOM CALLERS

Calls from the number specified will be blocked with a message. Use this feature if you've blocked all callers and want to allow a specific caller to contact you.

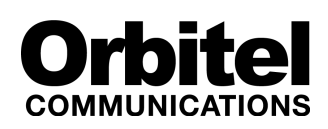

- 1. Dial the star code.
- 2. Enter your voicemail PIN followed by #.
- 3. Enter the 10-digit phone number, staring with 1, followed by #.
- 4. You will hear, "Calls from [phone number] will be allowed."

#### \*77 BLOCK CUSTOM CALLERS

Calls from the number specified will be blocked. Blocked callers will hear a busy signal.

- 1. Dial the star code.
- 2. Enter your voicemail PIN followed by #.
- 3. Enter the 10-digit phone number, starting with a 1, followed by #.
- 4. You will hear, "Calls from [phone number] will be blocked."

#### <span id="page-7-0"></span>Nomorobo Robocall Blocking

Nomorobo is a free service for users in the US that will block the telephone numbers of known telemarketers and robocallers. Basically, Nomorobo intercepts your calls and screens them for you. If the call is legitimate, it will ring through to your number, but if the call from a robocaller or known telemarketer, Nomorobo hangs up for you. Learn more about it at [https://www.nomorobo.com/.](https://www.nomorobo.com/)

#### 1. SIGN UP FOR NOMOROBO

To get started, you first need to create a free account with Nomorobo.

- 1. Go to<https://www.nomorobo.com/> and click **[Get Started Now]**.
- 2. Enter the following information:
	- CHOOSE PHONE TYPE: Choose Internet Landline.
	- DETERMINE CARRIER: Enter your phone number or click Let me choose my carrier from a list and then select [SERVICE PROVIDER].
	- COMPLETE YOUR REGISTRATION: Enter your email address.
- 3. Click **[Start Blocking Robocalls NOW!]**.

#### 2. SET UP YOUR ACCOUNT

- 1. Check your email and open the *Welcome to Nomorobo!* message. Click the link in that email to begin the setup process.
- 2. Enter your first and last name, create a password, then click **[Sign Up]**.

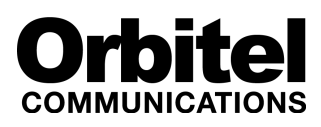

3. Click **[Click here to get started]** to set up your phone.

#### 3. ADD YOUR PHONE NUMBER

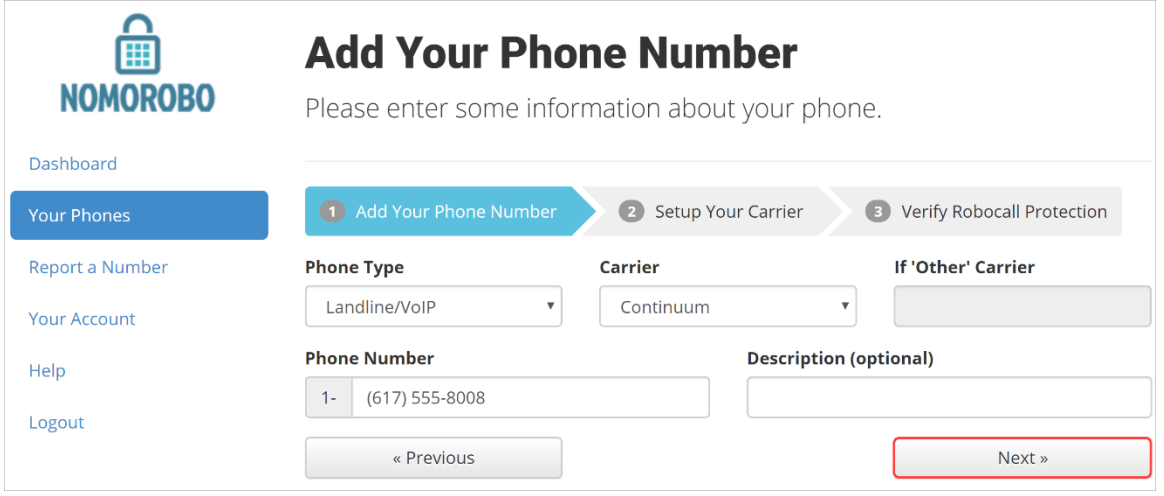

- 1. Enter the following information:
	- PHONE TYPE: Select Landline/VoIP.
	- CARRIER: Choose your service provider.
	- PHONE NUMBER: Enter your phone number.
- 2. Click **[Next].**

#### 4. SET UP YOUR CARRIER

- 1. Log in to your Voice Portal and go to your Call Handling settings.
- 2. Choose your preferred call handling type: **Sim Ring** or **Find Me**.
- 3. Enter your carrier's Nomorobo number in the *Phone Number* field.
	- For Find Me, Nomorobo should be the first destination. Subsequent destinations should follow your call preferences.
- 4. Click **Save**.

#### SIM RING

Sim Ring enables a call to ring to multiple lines and/or phone numbers simultaneously. When a call comes in, Nomorobo will be the first to intercept the call. Legitimate calls will continue to ring to your number, but if the call is from a robocaller or known telemarketer, Nomorobo hangs up for you. Your phone will ring once to let you know the robocall has been answered and stopped.

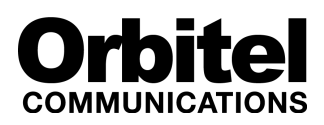

**COMMUNICATIONS** 

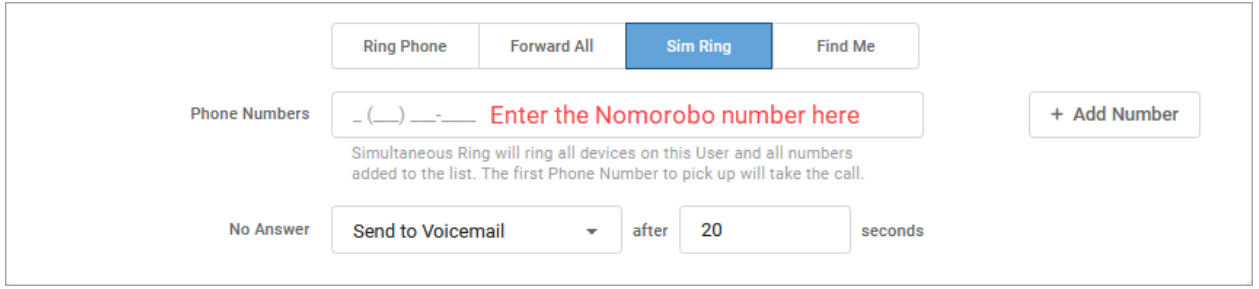

#### FIND ME/FOLLOW ME (Preferred)

Find Me/Follow Me will ring each destination sequentially. When the first destination is set to Nomorobo, they will field the call and allow legitimate calls to ring the next destination. You will not hear the call come through, nor will you be notified that a call was intercepted and blocked.

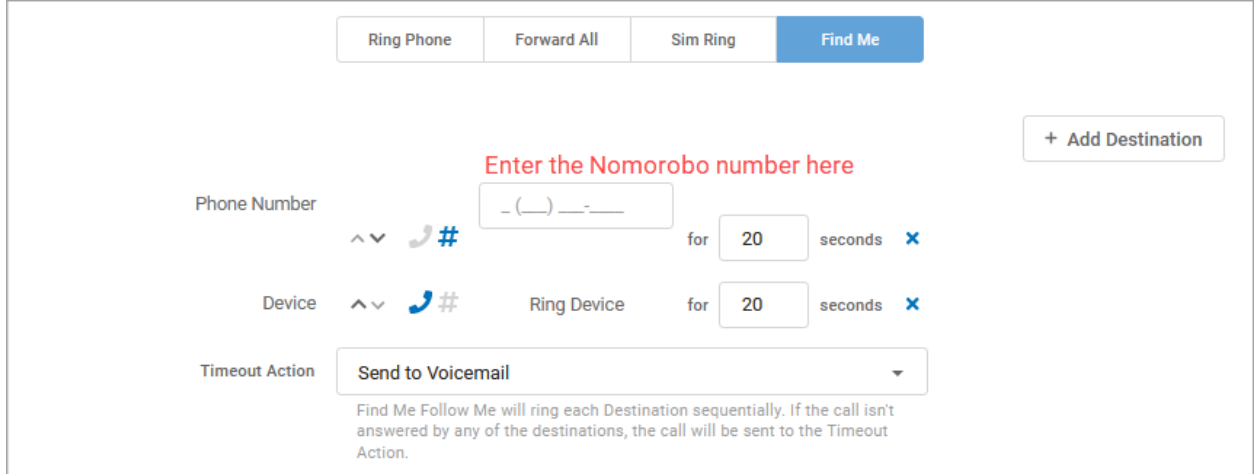

#### 5. VERIFY ROBOCALL PROTECTION

- 1. Go back to your Nomorobo account.
- 2. Navigate to Your Phones and click **[Test]** next to your phone number.

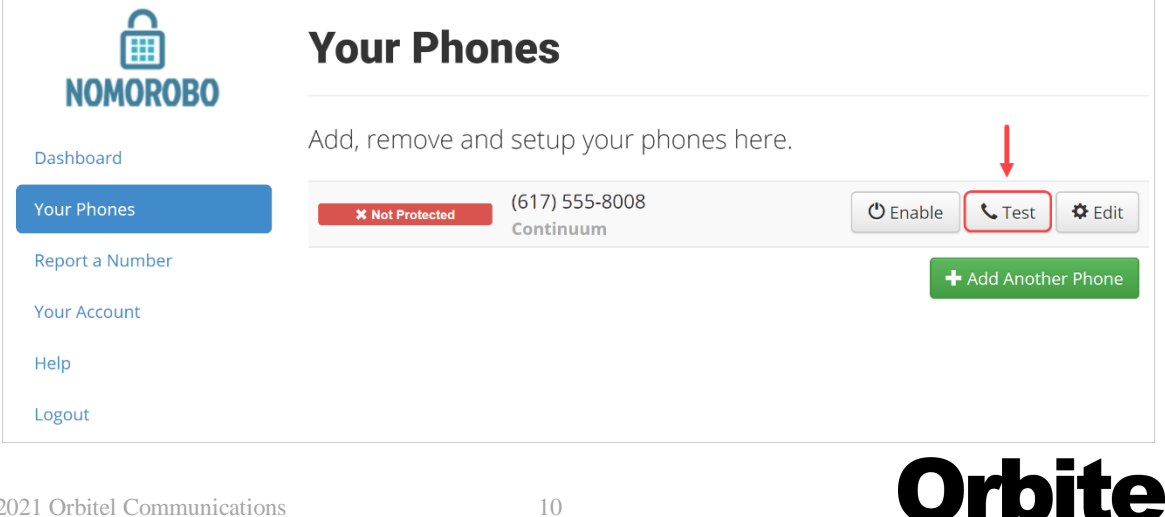

3. Click **[I'm ready. Call me now.]**

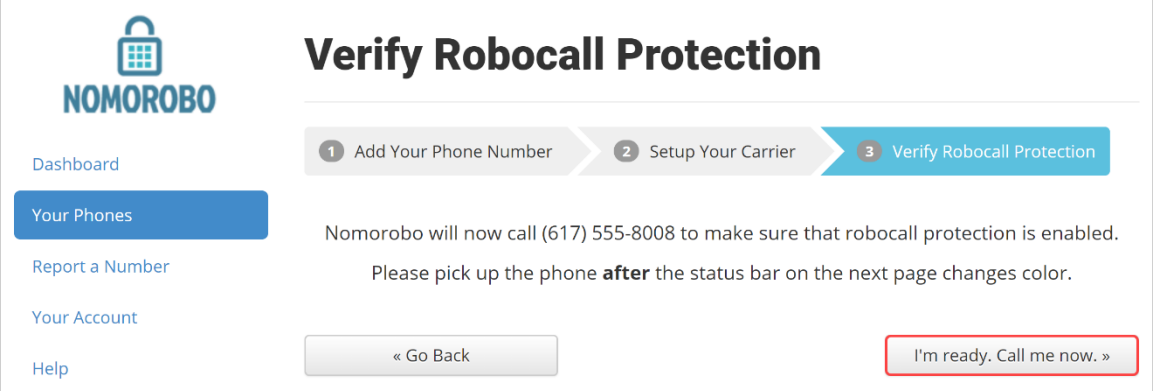

- 4. You will immediately receive a call letting you know if everything is set up correctly. Please answer the phone after the third ring.
- 5. That's it! Your phone number will now be listed as "Protected."

### <span id="page-10-0"></span>Do Not Disturb

When you don't want your phone to ring, activate Do Not Disturb to send all incoming calls directly to your voicemail box.

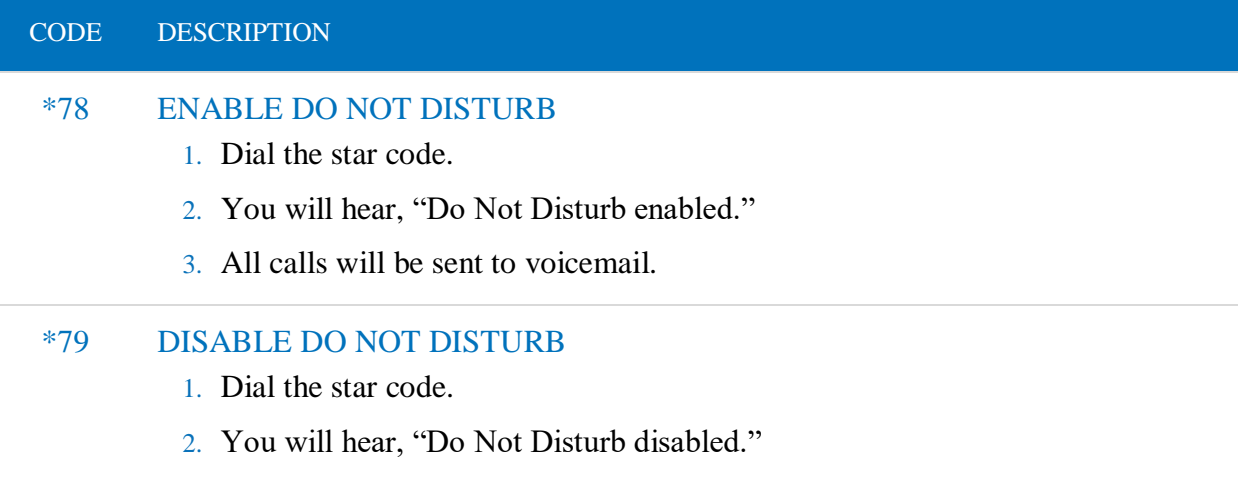

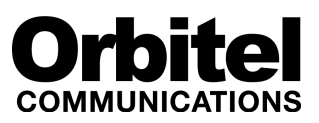

## <span id="page-11-0"></span>Call Forwarding

When you aren't available to answer calls on your phone, you can forward your calls somewhere else. Call Forwarding can be set up in the voice portal or by star codes. In the Voice Portal, you can set up a schedule to forward calls during certain hours, like your lunch break.

## <span id="page-11-1"></span>Call Forwarding Star Codes

These star codes are applied to the line. For each Call Forwarding star code, the call handling options are: *Busy Tone*, *Forward*, and *Send to Voicemail*.

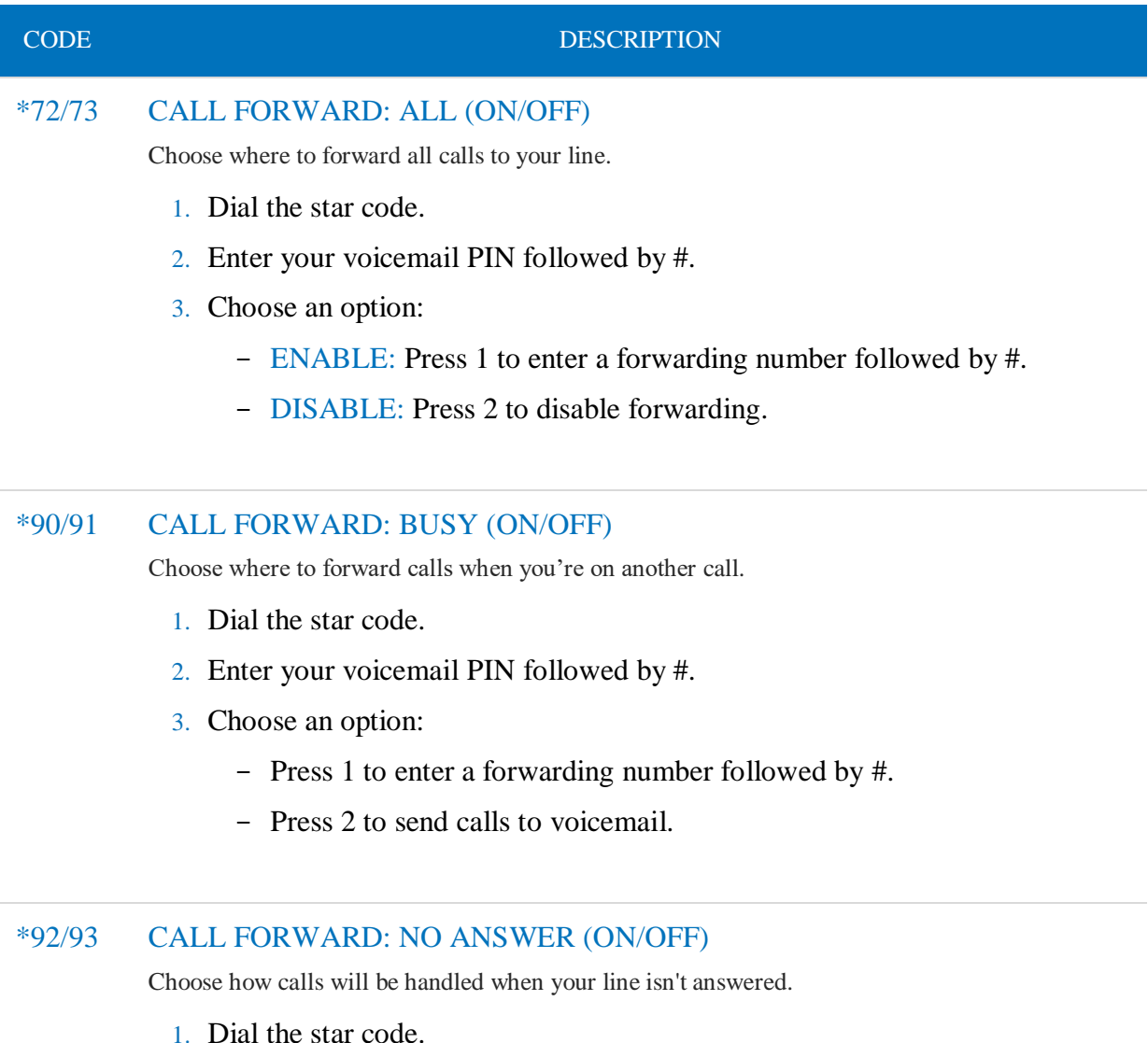

- 
- 2. Enter your voicemail PIN.
- 3. Choose an option:
	- Press 1 to enter a forwarding number followed by #.

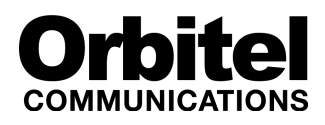

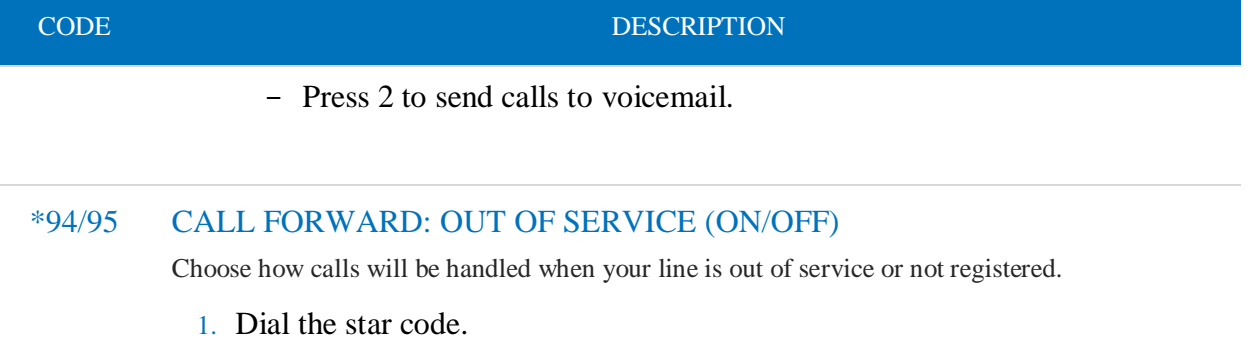

- 2. Enter your voicemail PIN followed by #.
- 3. Choose an option:
	- Press 1 to enter a forwarding number followed by #.
	- Press 2 to send calls to voicemail.

#### <span id="page-12-0"></span>Remote Access Forwarding

When you're away from your phone but still want to receive calls, you don't need to get back to your phone to set things up. Unconditional call forwarding, or forwarding of all calls, is available remotely using the voicemail system, so it will continue to function even if there is a power outage, internet outage, or device failure.

- 1. From a phone not connected to your account, dial your 10-digit phone number.
- 2. When you hear your voicemail greeting, press #.
- 3. Enter your voicemail PIN followed by #.
- 4. Press 8 for Personal Options.
- 5. Press 5 to access the Call Forwarding menu.
	- Press 1 to forward all calls. Enter forwarding destination number followed by #.
	- Press 2 to send all calls to your line.

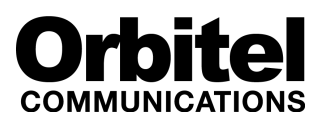

## <span id="page-13-0"></span>Call Waiting

With Call Waiting, you can see who is calling, even if you're on another call (as long as caller ID is supported on your phone). If a second call comes in while you're on a call, you'll hear the Call Waiting tone. To answer that call, you can choose to place your current call on hold and pick up the incoming call. Additionally, you can temporarily or completely enable or disable Call Waiting from your phone or in the Voice Portal.

## <span id="page-13-1"></span>Switching Calls

When Call Waiting is enabled on your phone, you can switch between your current call and a new incoming call.

- 1. When notified of a second incoming call, press the line button on your phone. Your first call will be placed on hold, and your second call will be active.
- 2. You can switch between the two calls by pressing the line button for the call you want to switch to.

## <span id="page-13-2"></span>Star Codes

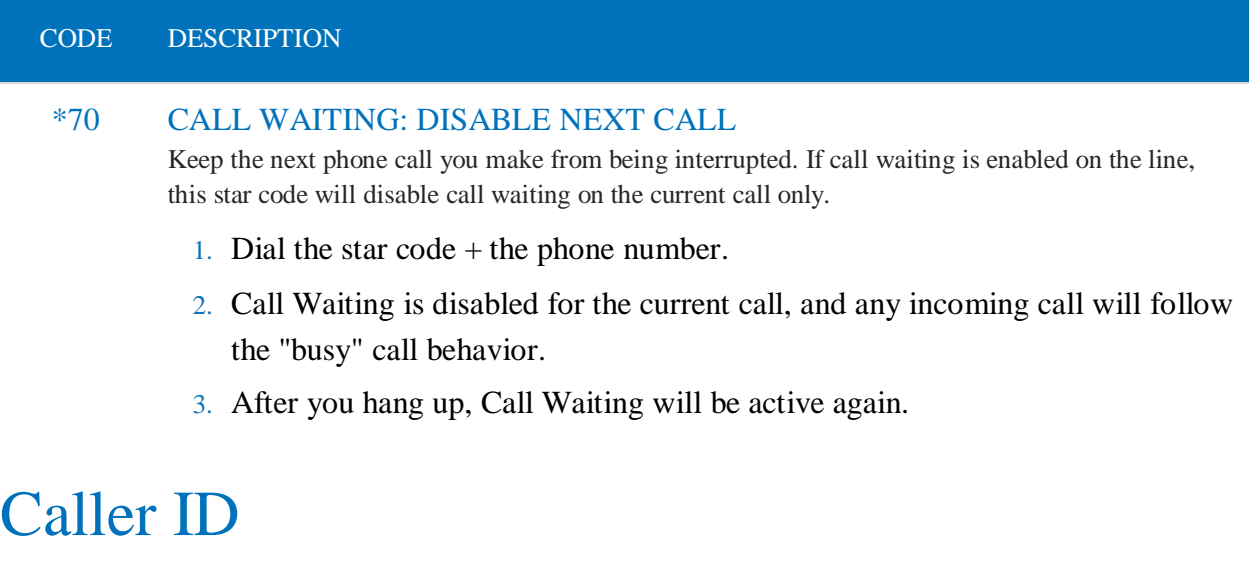

<span id="page-13-3"></span>The name sent with caller ID, sometimes referred to as CNAM, is a setting on your phone number. If the name on your caller ID is incorrect, please contact Customer Support to update it.

- OUTBOUND CALLER ID: The caller ID number sent with outbound calls is set on each user. You can choose to send out the main company number, a specific user-assigned number, or not send out any caller ID.
- INTERNAL CALLER ID: When calling another user on your PBX, your caller ID is your name and extension.

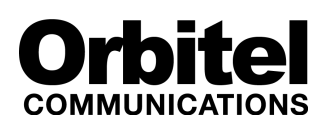

Most mobile phone carriers do not send the CNAM because mobile phones look up the calling phone number in the device's contact list. Also, calls to 911 will always send the 911 callback number set on the device, regardless of your caller ID settings.

#### <span id="page-14-0"></span>Star Codes

CODE DESCRIPTION

Do you want to send your caller ID with every call? Or do you want to block it for every call but unblock it for the current call? Use the following star codes to manage your caller ID settings.

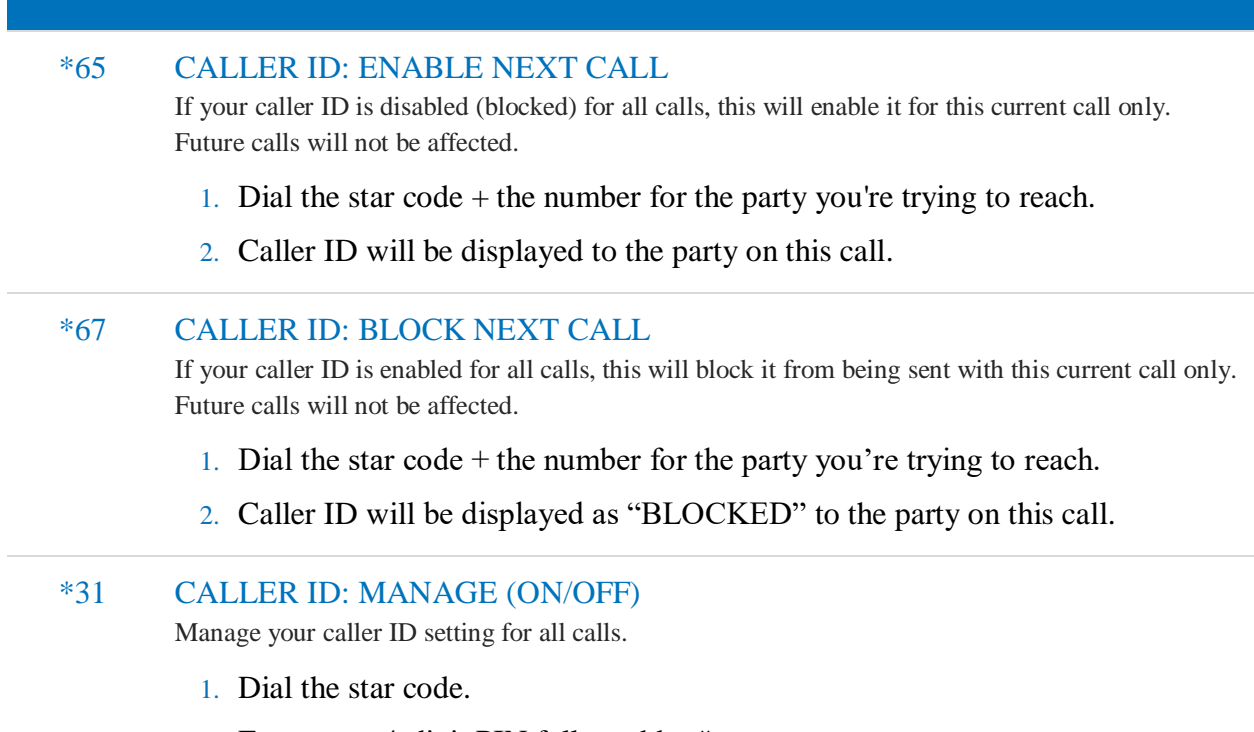

- 2. Enter your 4-digit PIN followed by #.
- 3. Follow the prompts to enable or disable caller ID.

## <span id="page-14-1"></span>Do Not Disturb

When you don't want your phone to ring, activate Do Not Disturb to send all incoming calls directly to your voicemail box.

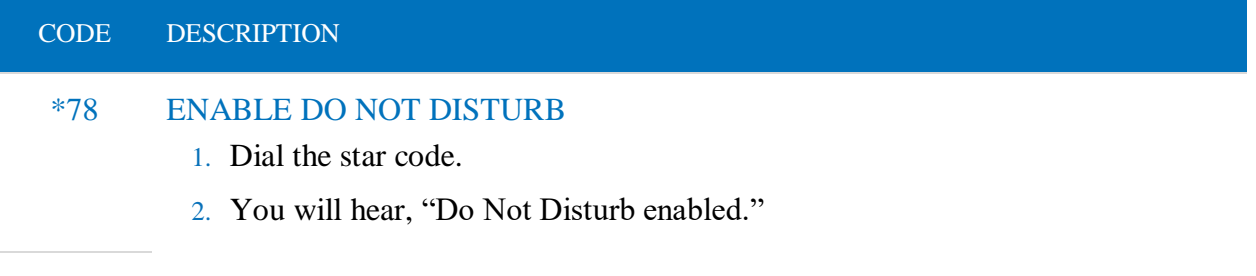

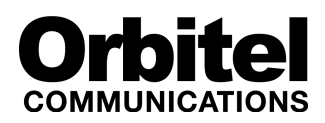

#### \*79 DISABLE DO NOT DISTURB

- 1. Dial the star code.
- 2. You will hear, "Do Not Disturb disabled."

## <span id="page-15-0"></span>Last Call Return

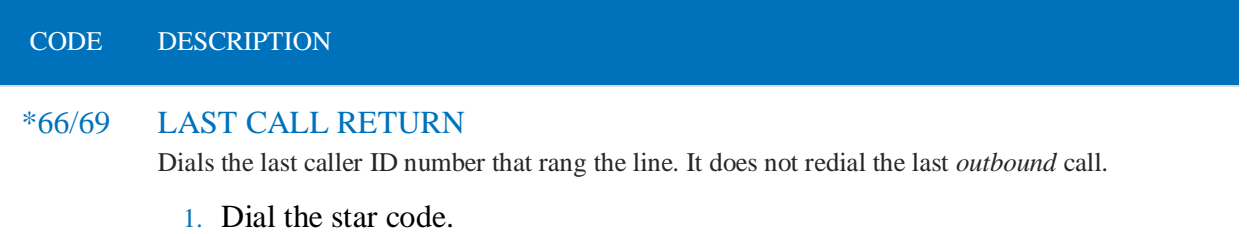

2. Your phone will redial the last number that called you.

## <span id="page-15-1"></span>Three-way Calling

Three-way calling lets you bring two parties into the same call so all may participate in the same conversation.

- 1. While on an active call, press and release the switch hook or flash button on your phone. The first party will be placed on hold.
- 2. Listen for a second dial tone and then dial the phone number of the second party.
- 3. After the second party answers, press and release the switch hook or flash button to join both parties into the call.

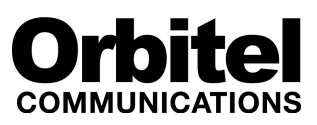

## <span id="page-16-0"></span>Voicemail Local Access

Your voicemail box can be accessed in the Voice Portal, remotely, or by dialing a star code from a phone connected to the account.

## <span id="page-16-1"></span>Access Your Voicemail Box

#### DIRECT ACCESS

- 1. From a line assigned to your voicemail box, dial the Voicemail Management star code.
- 2. Enter your voicemail PIN and press #.

#### REMOTE ACCESS

- 1. From a line *not* assigned to the voicemail box, dial your 10-digit phone number.
- 2. When the greeting plays, press #.
- 3. Enter your voicemail PIN and press #.

### <span id="page-16-2"></span>Listen to Your Messages

A stuttered dial tone indicates your voicemail box has unread messages. This tone lets you know you have new messages or messages marked as unread in your voicemail box.

To listen to your messages, access the voicemail box and **press 1**. Use the following to navigate the menu:

- PRESS 1: Skip message and mark the message as "unread"
- PRESS 2: Save message and mark the message as "read"
- PRESS 3: Erase message
- PRESS 9: Repeat message
- PRESS 0: Exit menu

#### VOICEMAIL PIN

**The default PIN is 1234.** The first time you access your voicemail box, you will be prompted to set a new PIN which must be 4-digits or longer.

## <span id="page-16-3"></span>Customize a Voicemail Box

#### PERSONAL OPTIONS

Access the voicemail box and **press 8** for personal options. Use the following to navigate the menu:

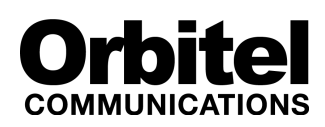

- PRESS 1: Change the PIN
- PRESS 2: Personalize your greeting
- PRESS 3: Record your personal name
- PRESS 5: Set up Call Forwarding
- PRESS 6: Set Up a Call Screening Forwarding Number
- PRESS 9: Repeat personal options
- PRESS 0: Exit menu

#### CHANGE THE PIN

- 1. Access your voicemail box and press 8 for personal options.
- 2. Press 1 to change the PIN.
- 3. Enter a new PIN that is at least 4-digits long, then press #.
- 4. When you're done, hang up or press 0 to go back to the main menu.

#### CHANGE YOUR GREETINGS

- 1. Access your voicemail box and press 8 for personal options.
- 2. Press 2 to change your greetings.
	- Press 1 to change the default (basic) greeting.
	- Press 2 to change the "busy" greeting.
	- Press 3 to change the "no answer" greeting.
- 3. When you're done, hang up or press 0 to go back to the main menu.
- 4.

#### POWER/CONNECTIVITY FAILURE

In the event of a power outage, internet outage, or device failure, incoming calls will go to voicemail. Call Forwarding, Sim Ring, or Find Me/Follow Me will continue to function, and you will still be able to access your voicemail messages from another phone.

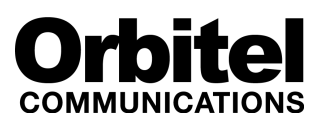

## <span id="page-18-0"></span>VOICE PORTAL

## <span id="page-18-1"></span>Sign In

The Voice Portal is where you can control who can contact you, how they will reach you, and when they can reach you. Many features can also be managed by dialing star codes.

To get your login information, contact Customer Support at [NUMBER] or dial 611 from your **[SERVICE PROVIDER]** phone.

- 1. Go to [https://portal.user.alianza.com/login.](https://portal.user.alianza.com/login)
- 2. Enter your username and password.
- 3. Check *Remember Me* if you want to save your username and password.
- 4. Click **[Login]**.

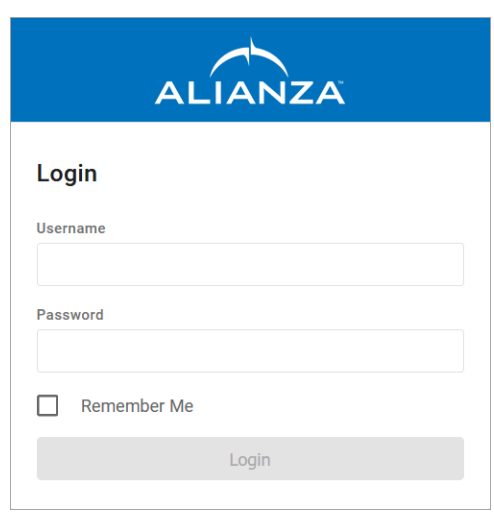

The first time you log in, you will be asked to create a new password. Your new password must include:

- 8 or more characters
- Uppercase and lowercase letters
- At least one number
- Cannot contain any part of your username

## <span id="page-19-0"></span>Change Your Voice Portal Password

If you can't log in, contact Customer Support to reset your password. But if you can log in, you can change your password in the Voice Portal.

- 1. Expand the drop-down menu in the top-right corner of the screen and click **Change Password**.
- 2. Enter your new password and then confirm it in the field below.
	- Your password must be 8–16 characters long and include uppercase and lowercase letters and at least one number. It cannot contain any part of your username.
- 3. Click **[Confirm]**.

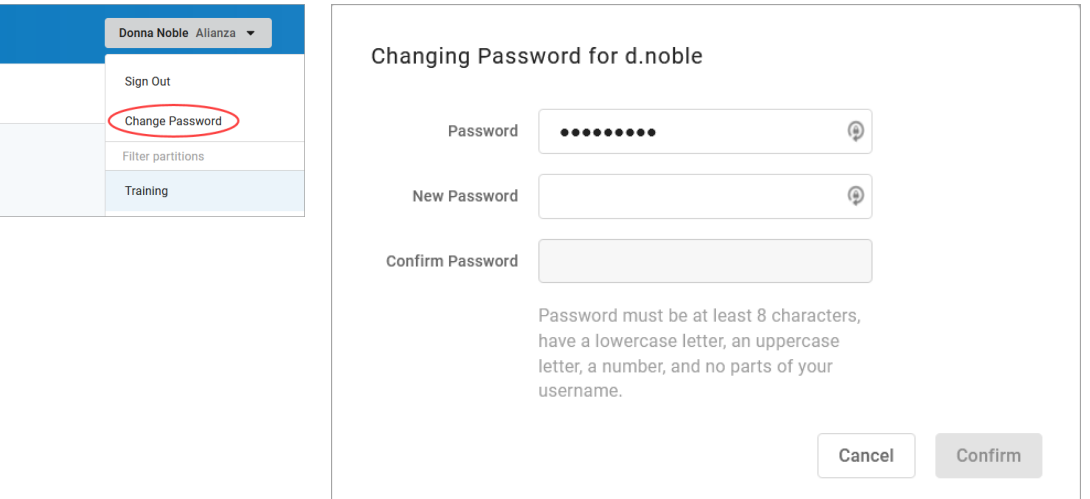

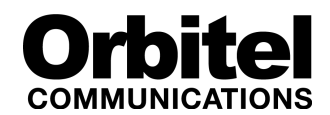

## <span id="page-20-0"></span>Dashboard

Welcome to home base, otherwise known as your Dashboard. Here, you can access basic account information, useful tools for handling incoming calls, and links to the rest of the Voice Portal.

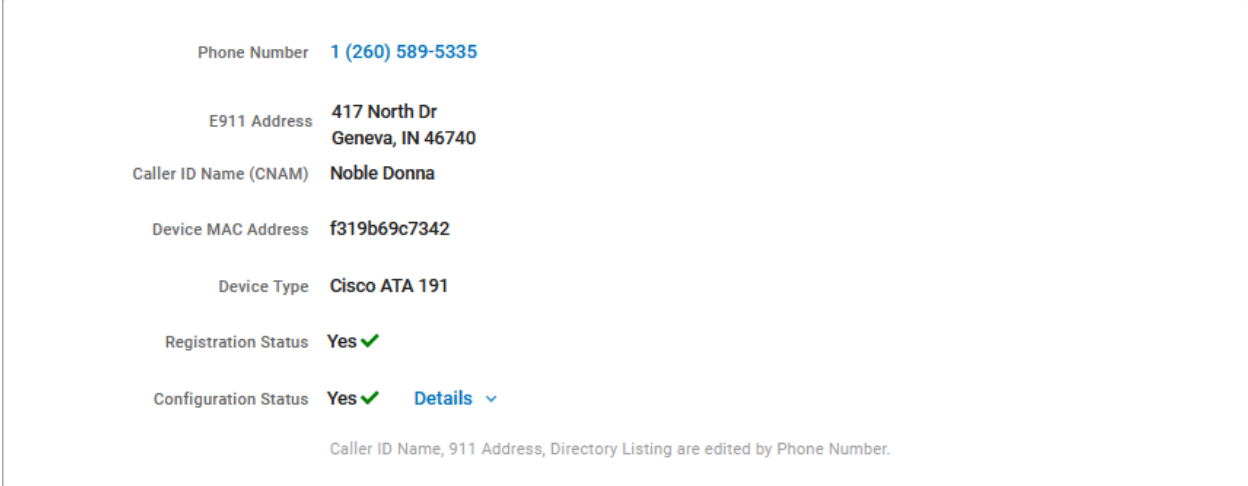

In the first section, you can see your phone number, the E911 address associated with your number, the Caller ID Name (CNAM), and device information: MAC Address, Device Type, and Registration Status (whether it's active).

### IMPORTANT If any of this information is NOT correct, especially the E911 address, please contact Customer Service right away to get it updated.

## <span id="page-20-1"></span>Call Screening

Call Screening can help block unwanted calls from reaching you, and you can decide what happens to the calls you turn away. Are they hung up on automatically, or do they hear a message first? Do you forward them to another number, or do you send them to your voicemail?

Choose how calls from anonymous numbers (callers without caller ID), toll-free numbers, and other callers—including Custom Callers (specific phone numbers)—will be handled. For each category, choose a screening behavior from the drop-down menu.

These settings can also be managed by [dialing star codes.](#page-6-1)

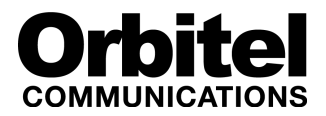

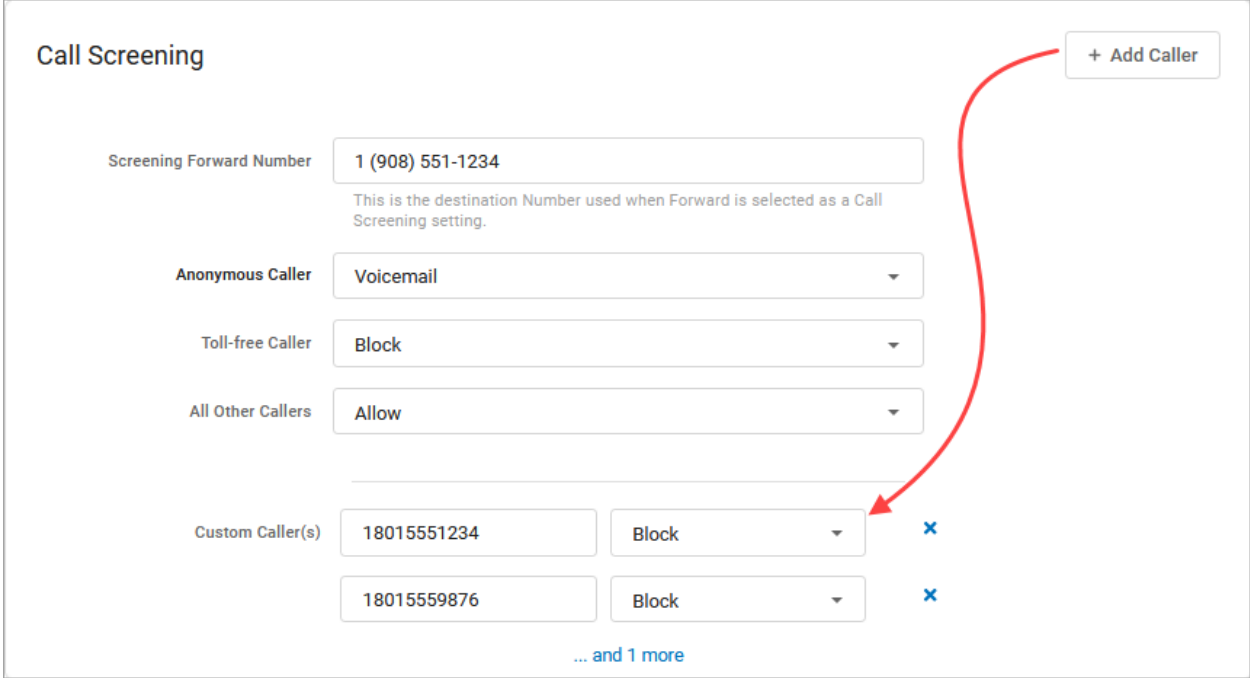

#### CALL SCREENING CATEGORIES

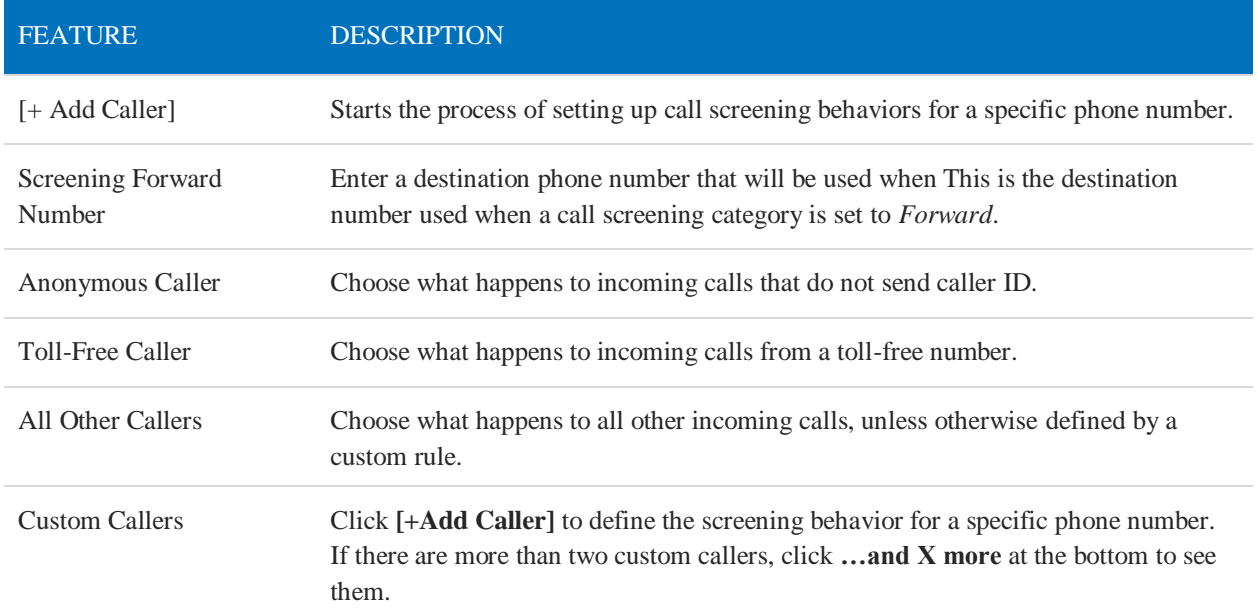

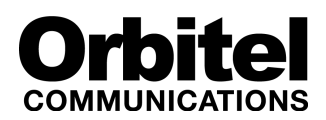

#### CALL SCREENING BEHAVIORS

For each category, choose a screening behavior from the drop-down menu.

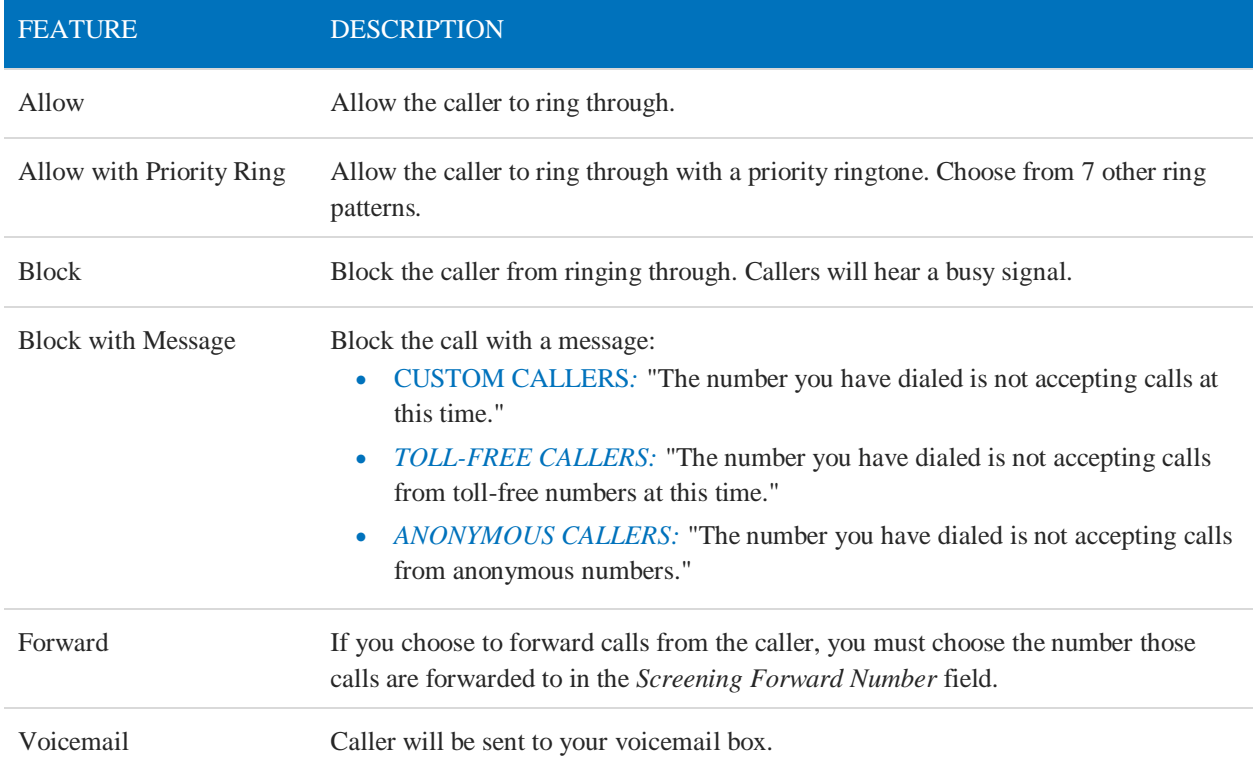

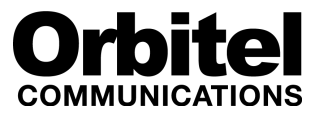

## <span id="page-23-0"></span>Call Handling

Call Handling determines how your incoming calls will be routed under different circumstances.

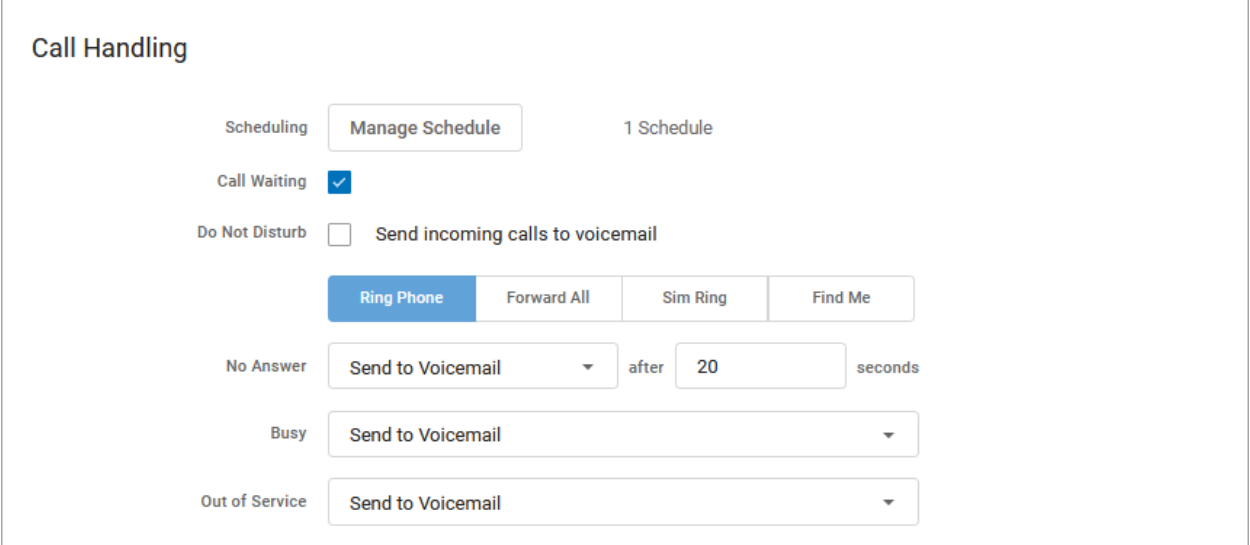

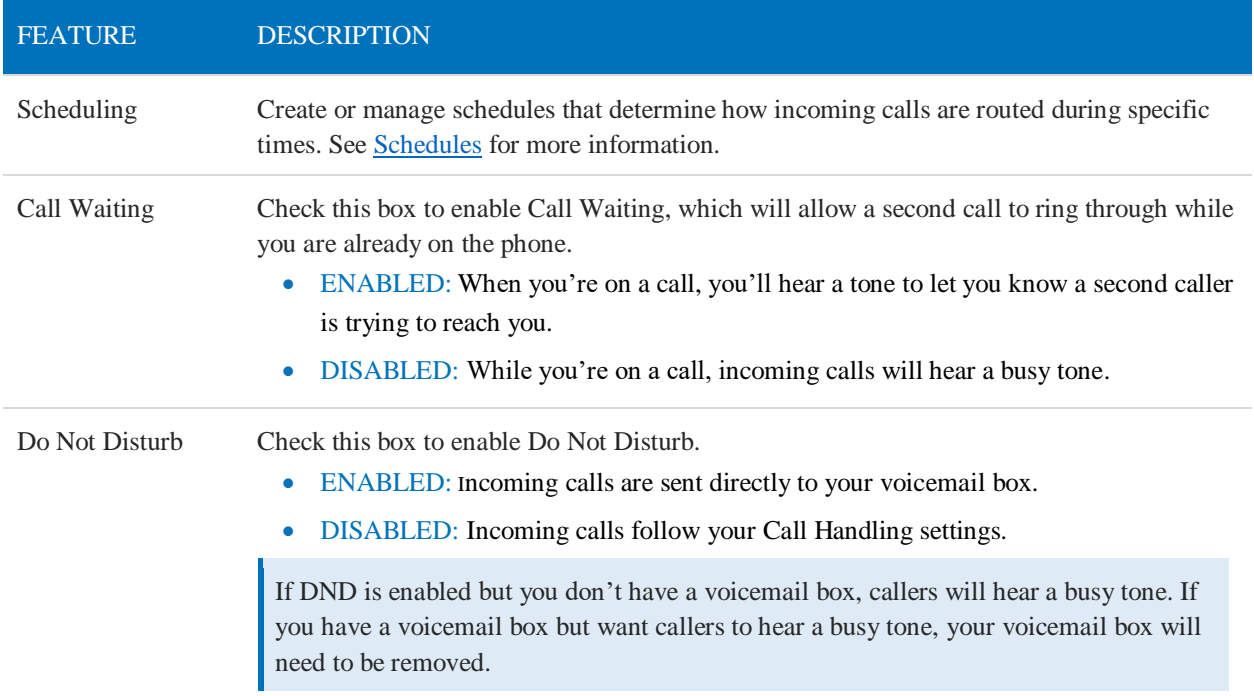

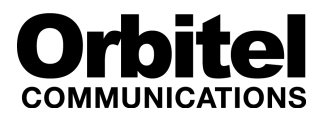

#### RING PHONE

This is the path incoming calls will follow when the call isn't answered, the line is busy, or the device is out of service. For each circumstance, callers can be sent to voicemail, hear a busy tone, be forwarded to another number, or ring forever.

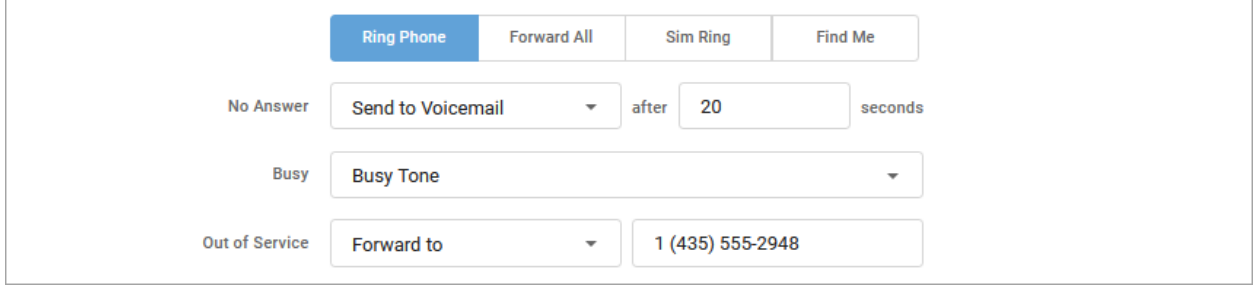

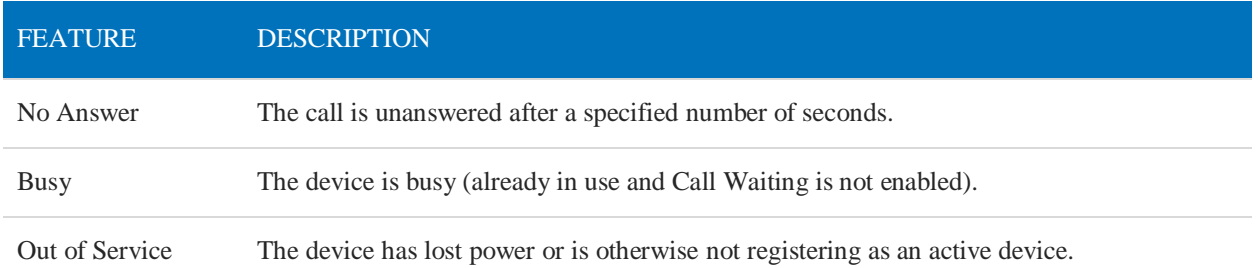

#### FORWARD ALL

Working on the go and need all the calls that come into your desk phone to get to you? Do all incoming calls need to be redirected elsewhere? Forward All does this by sending your callers to the phone number that you enter here.

Once a *Forwarding Number* is entered, this feature can be enabled or disabled from the device by dialing star codes.

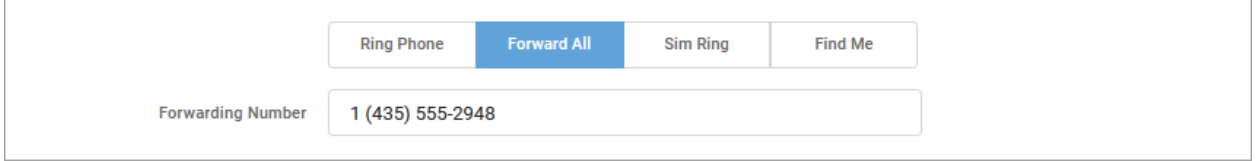

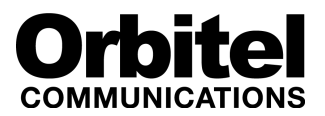

#### SIMULTANEOUS RING

Simultaneous Ring, or Sim Ring, will ring all numbers added to the list until the call is answered or times out. The first phone number to pick up will take the call.

You can add a limit to how long the call will ring, and after it's timed out have it sent to voicemail, forwarded to another number, or given a busy tone. If you like, you can also set the call to ring indefinitely.

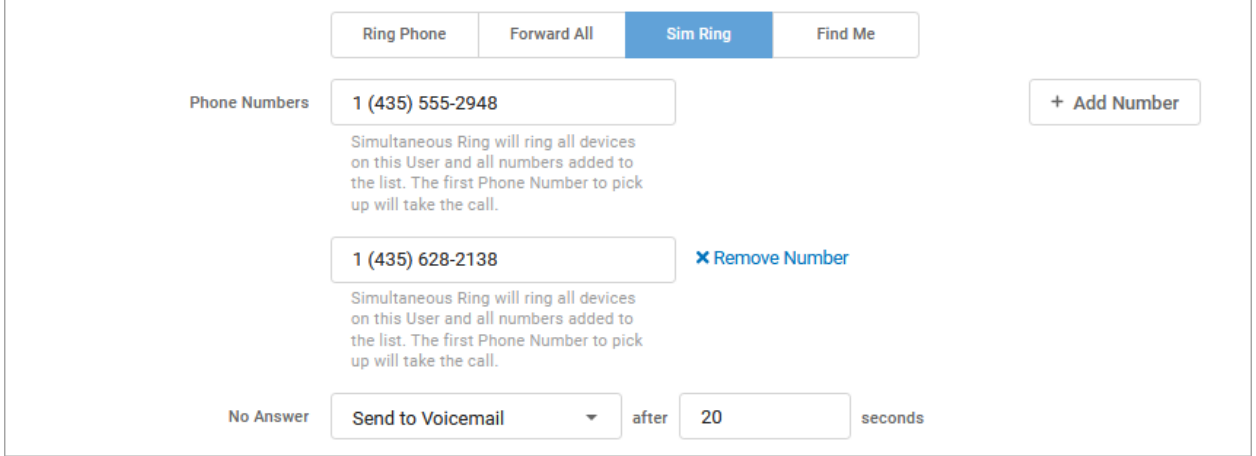

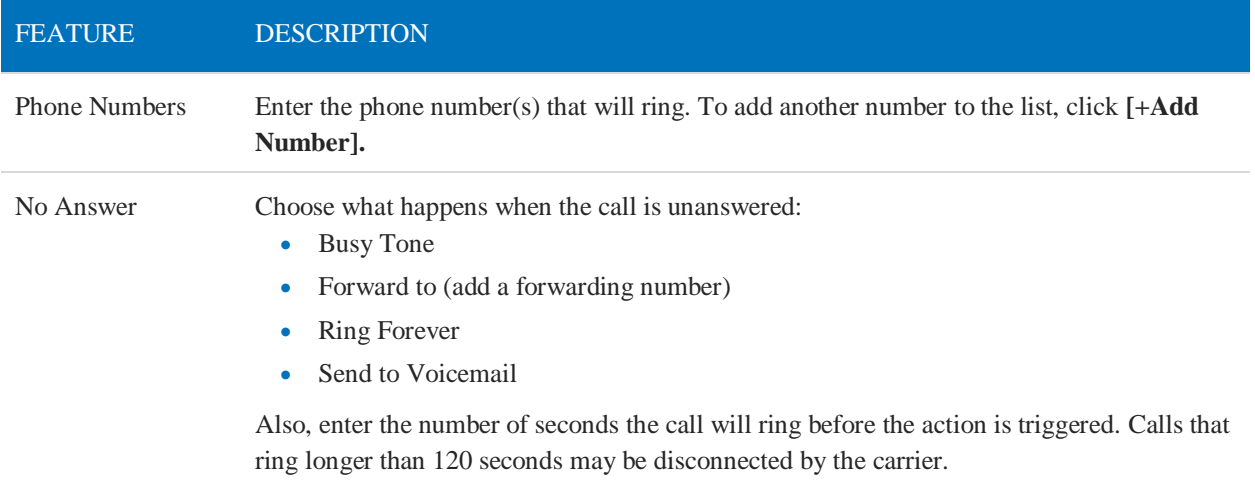

#### VOICEMAIL

It is possible that voicemail for these other numbers could pick up the call before the timeout, if the user's timeout is shorter than what is set here.

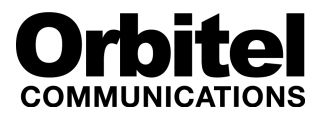

#### FIND ME/FOLLOW ME

Life happens and often drags you away from the desk. What's a caller to do when they need to find you? Find Me/Follow Me will route your incoming calls to a customizable sequence of destinations to create a unique dial plan just for you and your line.

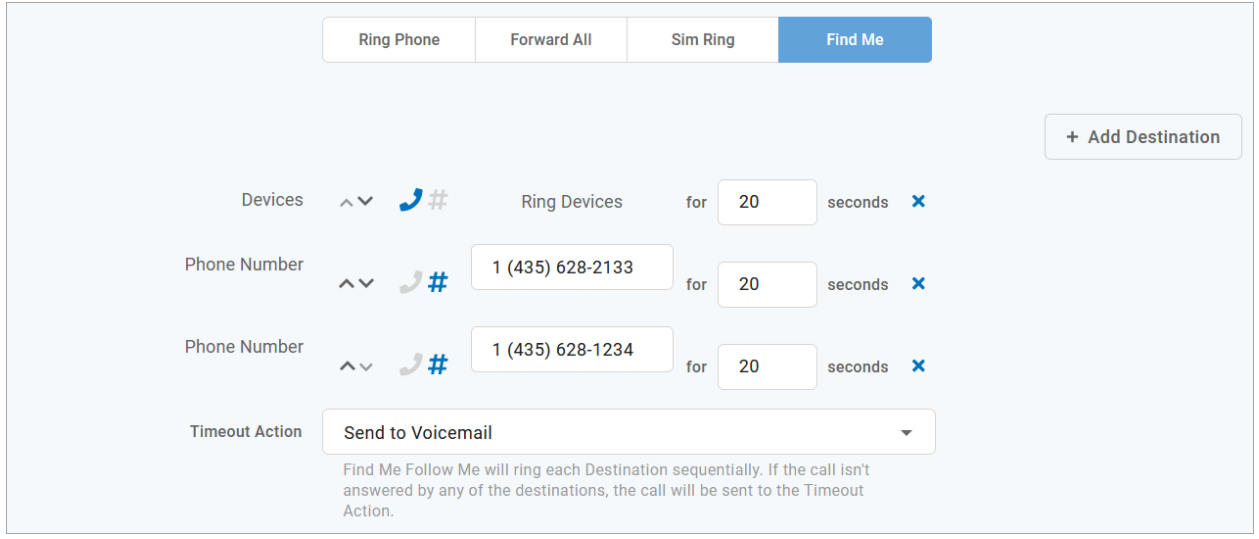

<span id="page-26-0"></span>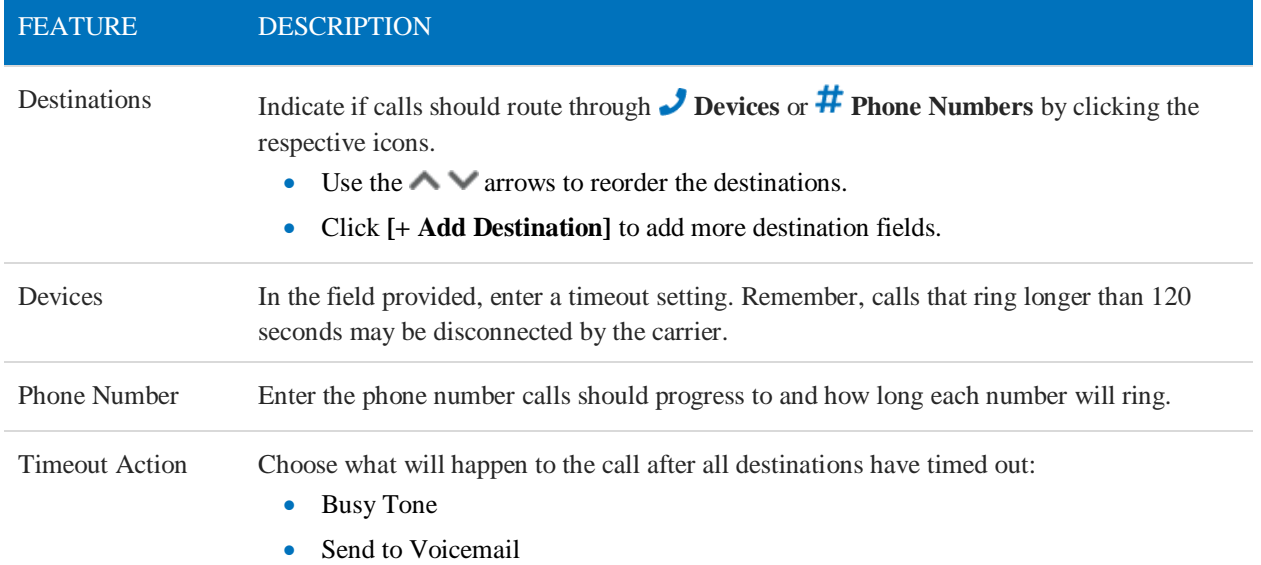

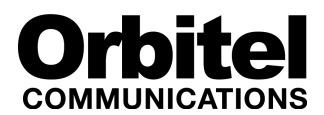

#### SCHEDULES

Schedules provide custom routing for your callers based on when they call, down to the very minute. Schedule times follow your account's default time zone.

Within the scheduler, the Call Handling options are: Ring Phone, Forward All, Sim Ring, and Find Me. The main Call Handling section will take effect *outside* of these hours.

- 1. Within the Call Handling section, click **[Create Schedule]**.
	- If there are already schedules set up on the account, the button will say **[Manage Schedules]**.

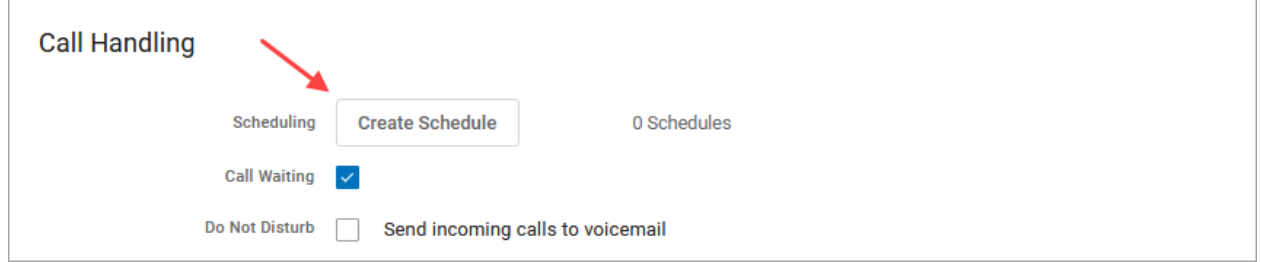

2. In the Scheduling window, click **[+Add Schedule]**.

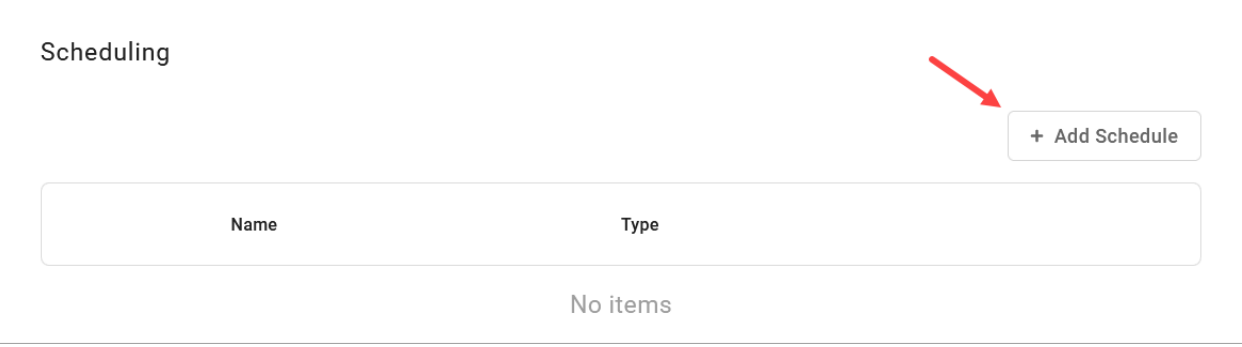

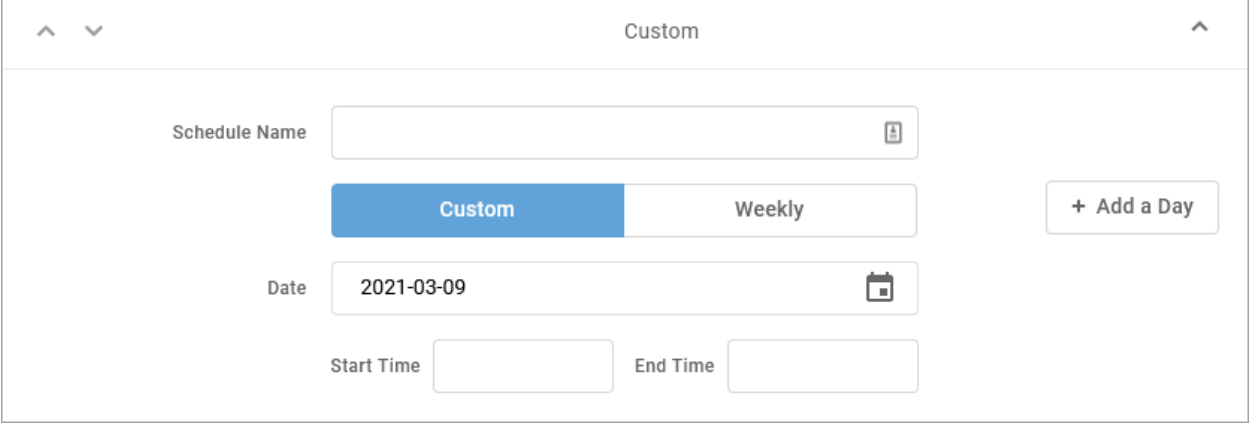

- 3. SCHEDULE NAME: Give the schedule a name.
- 4. TYPE: Choose whether this schedule is for specific dates (Custom) or recurring (Weekly).
	- On a Custom schedule, click **[+ Add a Day]** to add another section.

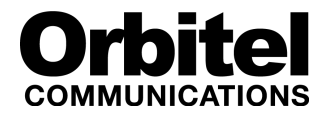

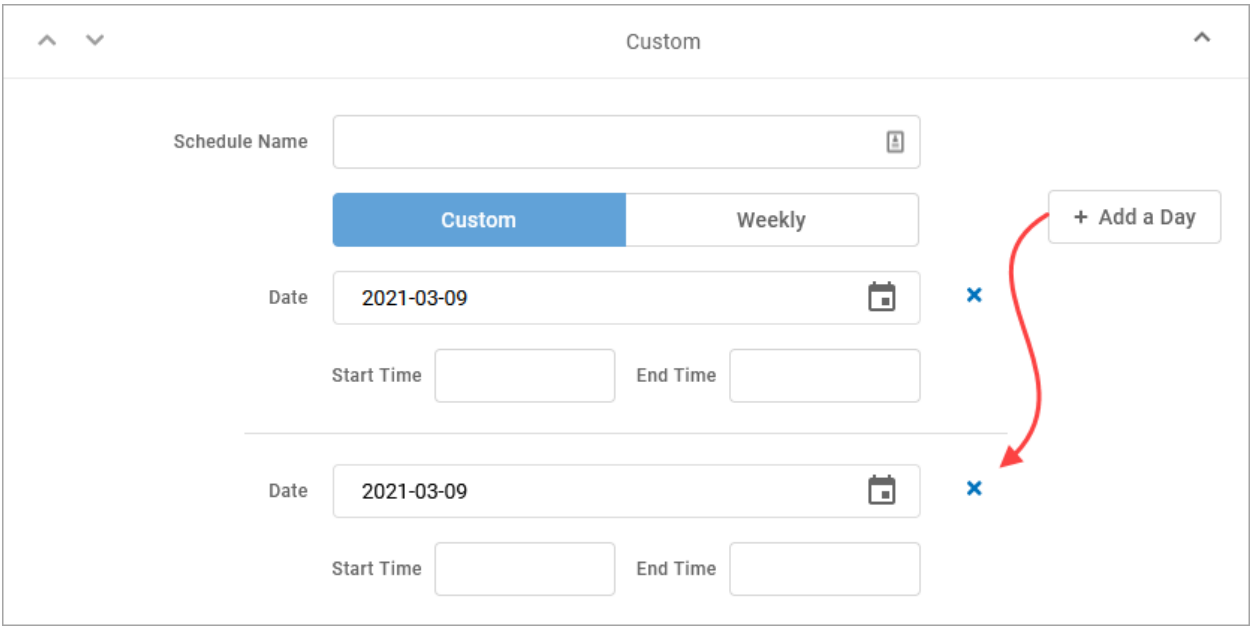

- On a Weekly schedule, enter the start and end times for the days of the week you want this call handling to be in effect.

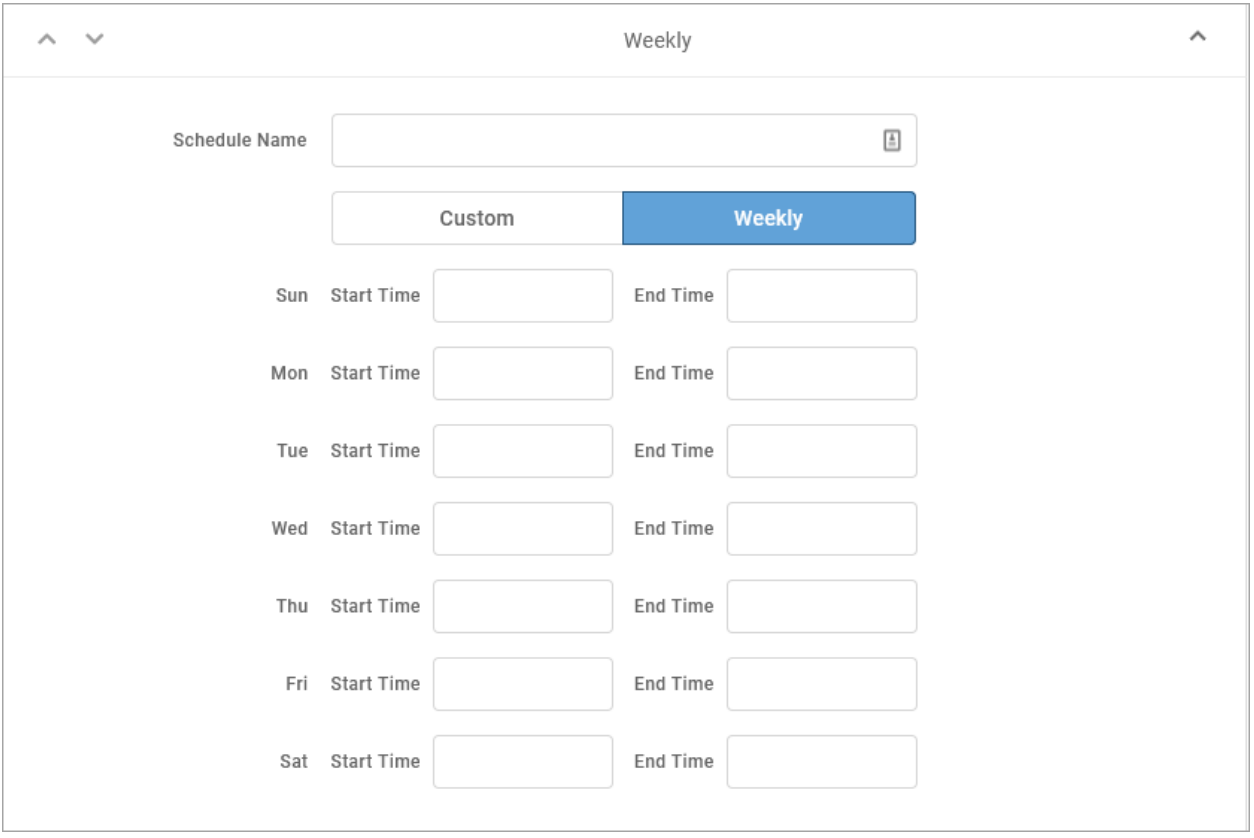

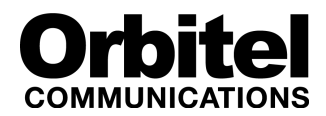

#### 5. CALL HANDLING: Choose what will happen to calls *during* the schedule.

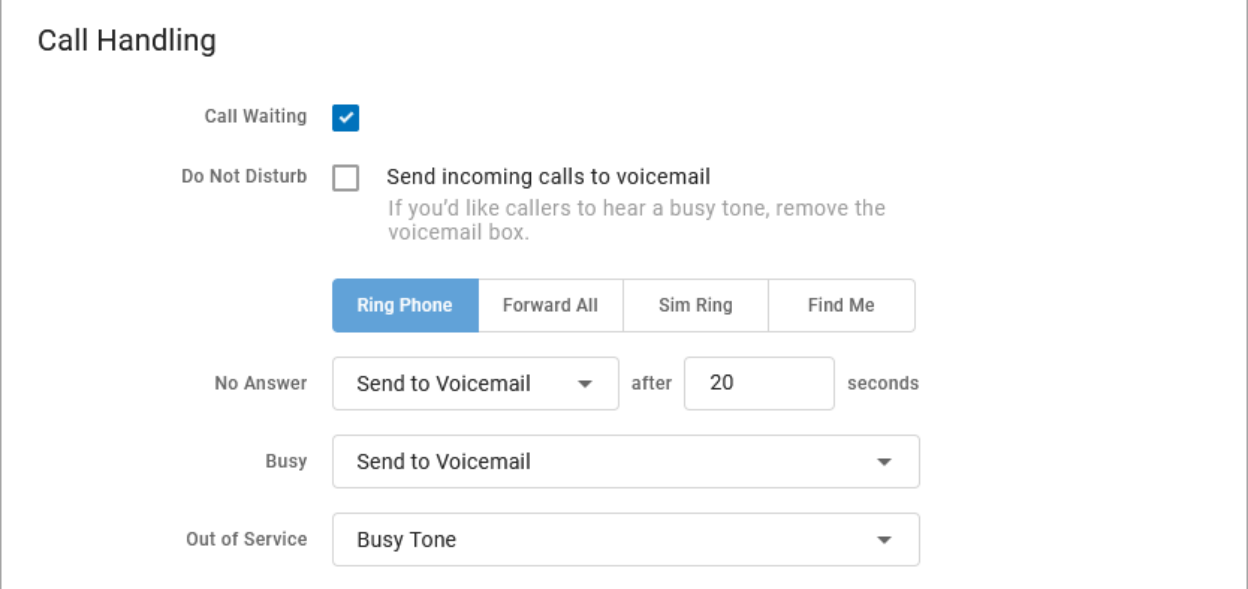

#### 6. Click **[Confirm]** and then **[Save]**.

Example of a Custom Schedule

In the custom schedule example below, calls received between 5:00 AM and 5:00 PM on November 15, 2019, will be forwarded to 1-208-582-1676. Any call outside of that specific time will follow the call handling set up in the main Call Handling section.

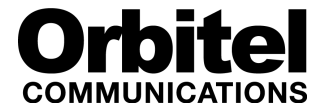

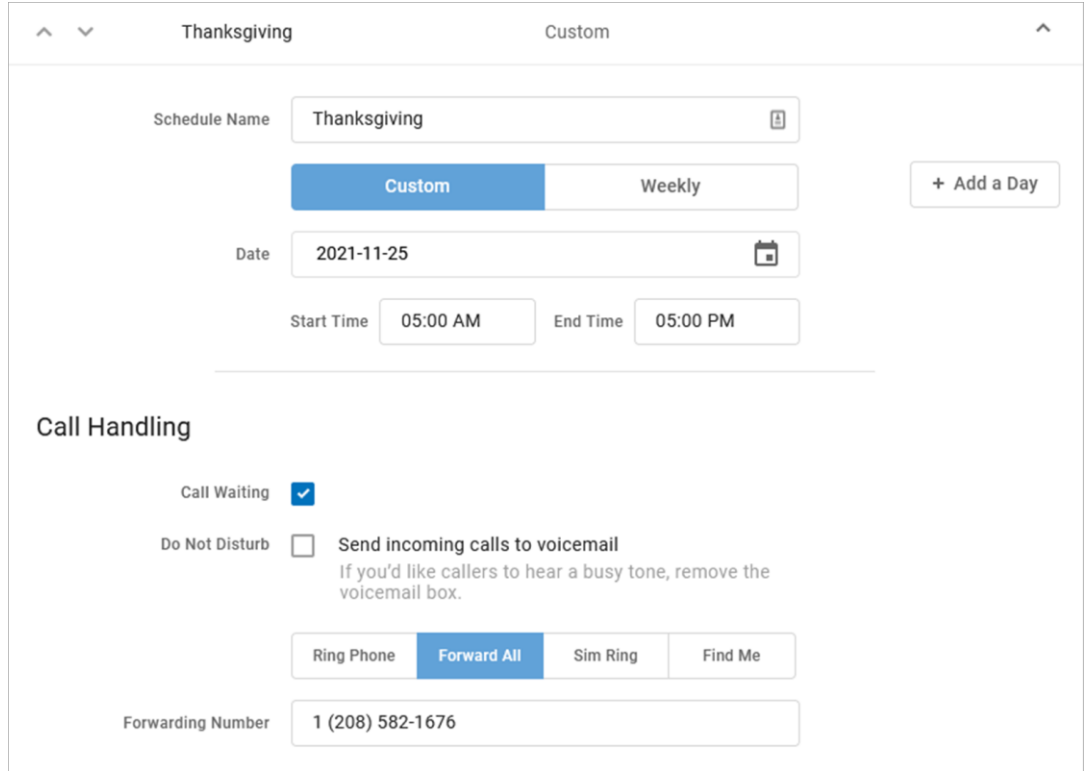

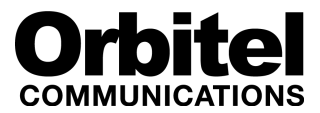

## <span id="page-31-0"></span>Calling Plans

The calling plan(s) assigned to your account dictate where you can call. Expand a Calling Plan to see how many minutes have been used this month.

For changes to permitted calling areas, please contact Customer Support.

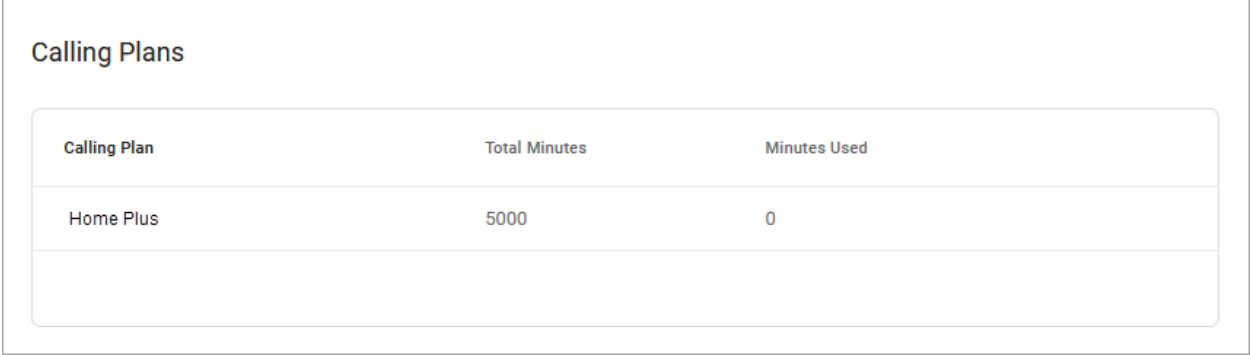

## <span id="page-31-1"></span>History

The last call made on the account is displayed here.

**History** Last Call 1 (740) 555-1988-1 (740) 555-4416 (11 seconds) May 17, 2021 5:35 PM EDT

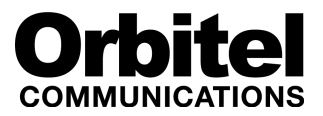

## <span id="page-32-0"></span>Voicemail

A voicemail box was assigned to you with your service. In the Voice Portal, you can upload your voicemail greetings and personal name recordings, view and manage any saved messages, and set up voicemail forwarding to email.

Voicemail messages and greetings can also be managed by calling your voicemail box. See [Voicemail Local Access](#page-16-0) for more information.

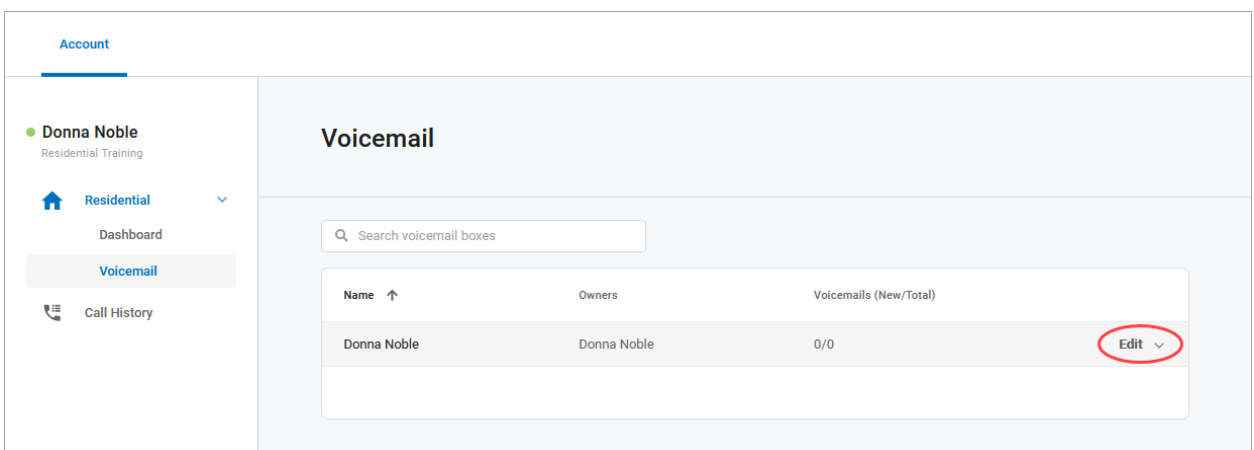

## <span id="page-32-1"></span>Voicemail Box Details

Hover over a voicemail box and click **Edit** on the right to view the details.

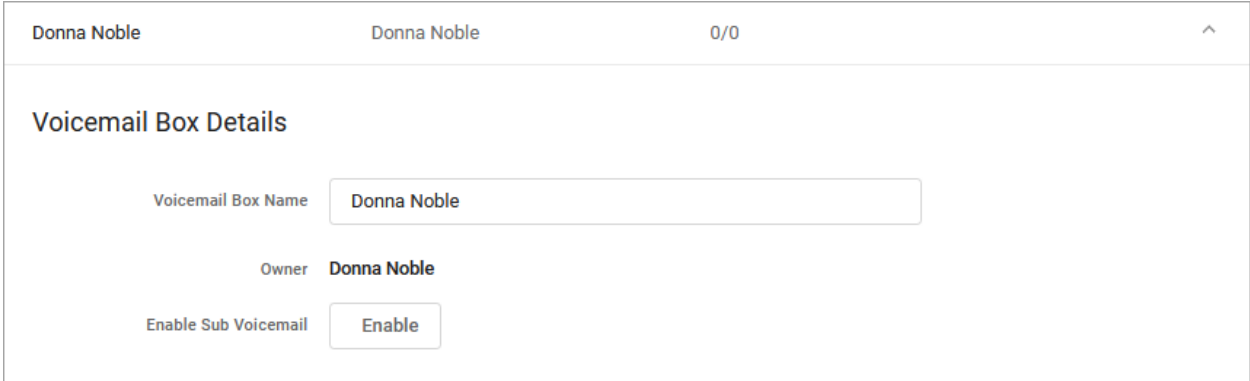

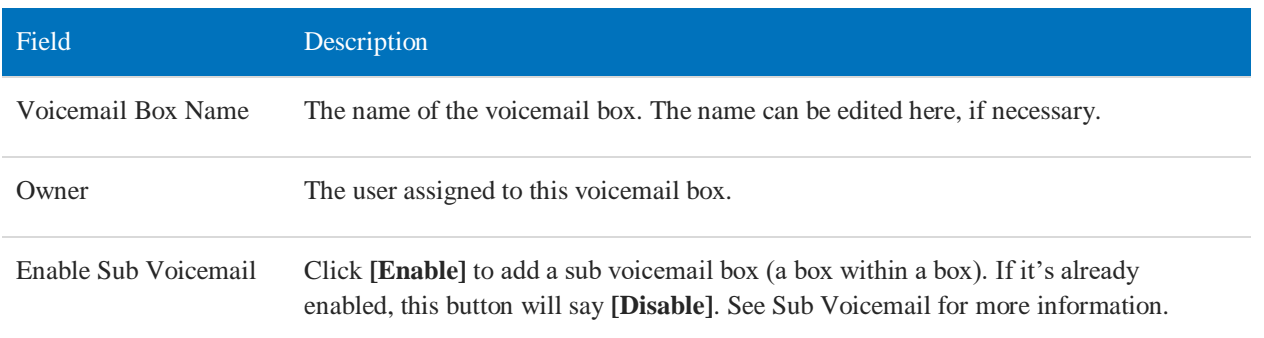

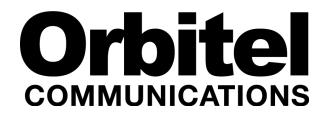

### <span id="page-33-0"></span>Voicemail Box Greetings

Users can upload and download their voicemail greetings and personal name recordings. Click the field to select a file from your computer, then click **[Upload]**. The upload will accept WAVE, MP3, and OGG files that are less than 10MB.

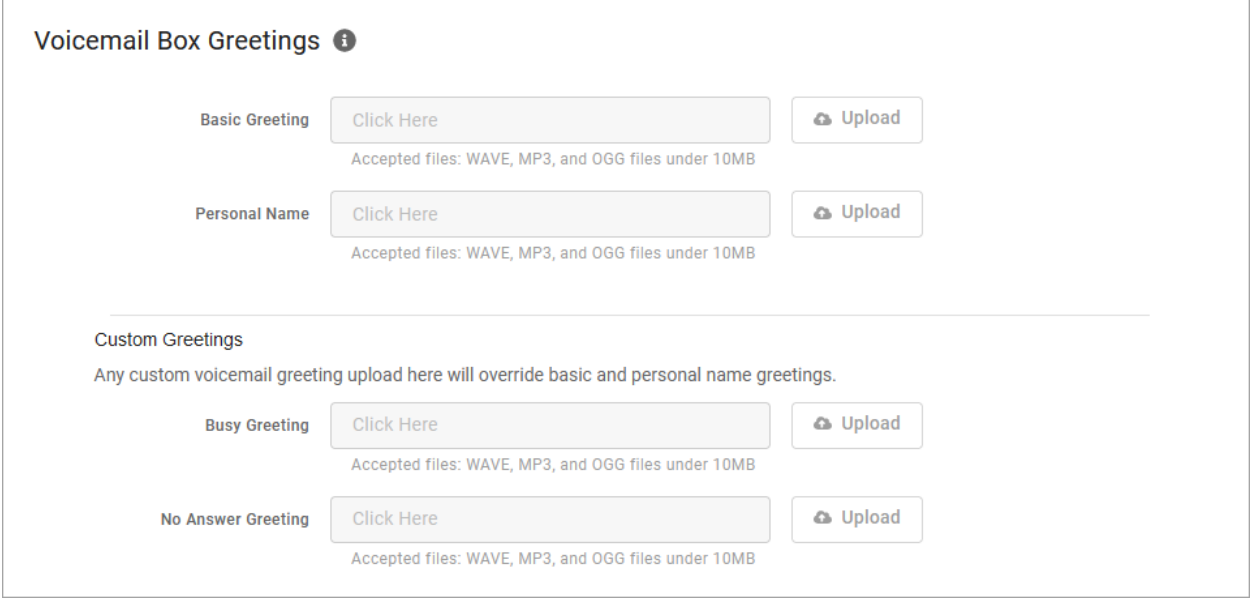

#### <span id="page-33-1"></span>Messages

Voicemail messages saved to the box are listed here. Messages can be sorted by Time/Date, Length, and Status (New or Saved). Hover over an individual message to see the management tools on the right.

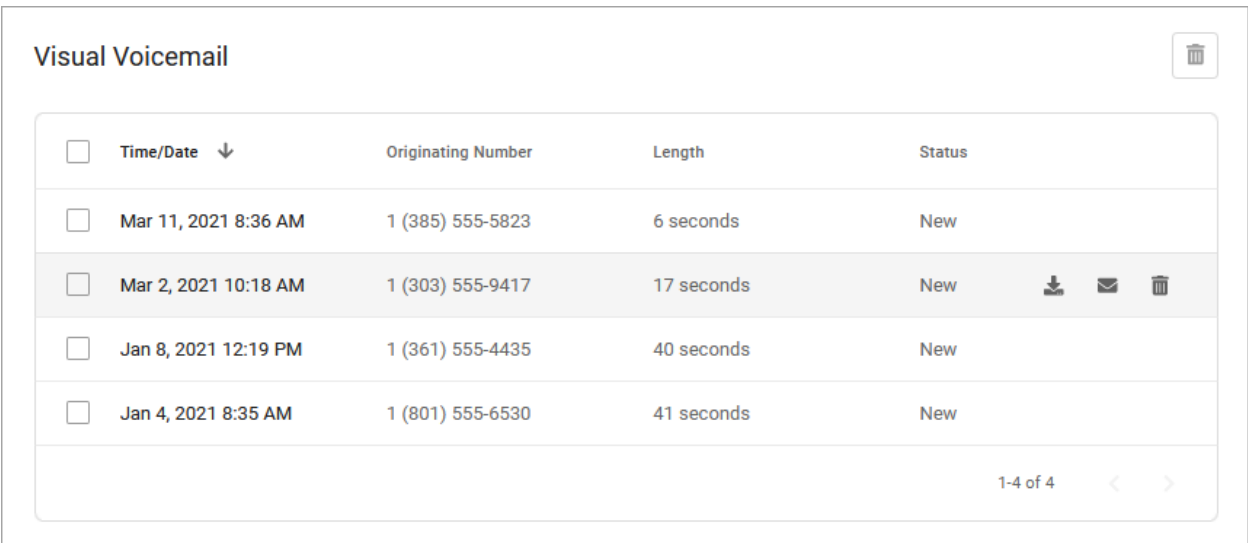

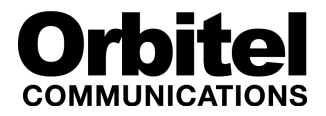

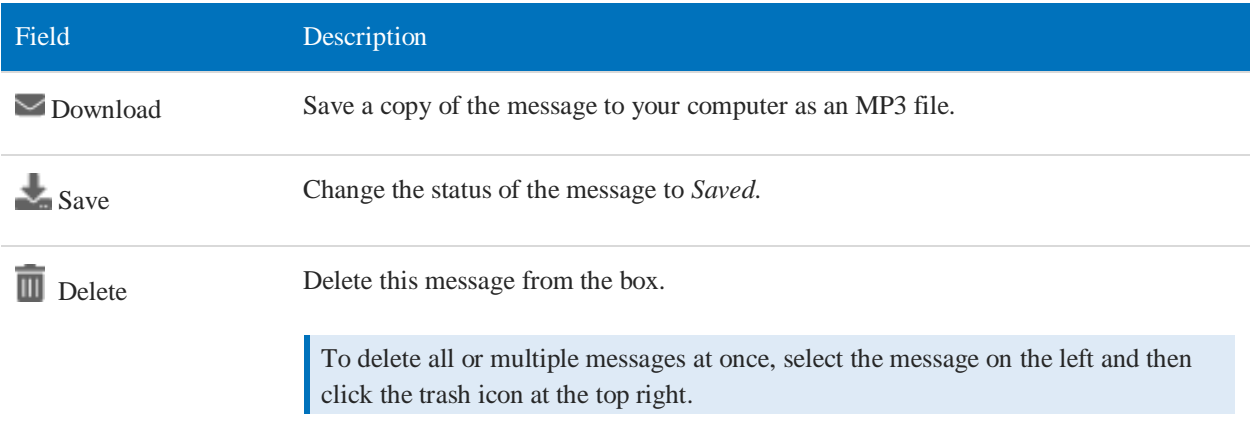

#### MESSAGE WAITING INDICATOR

The message waiting indicator (MWI) on the user's device notifies them when a new voicemail message is available. Once the message has been listened to or deleted, the MWI will turn off.

## <span id="page-34-0"></span>Message Settings

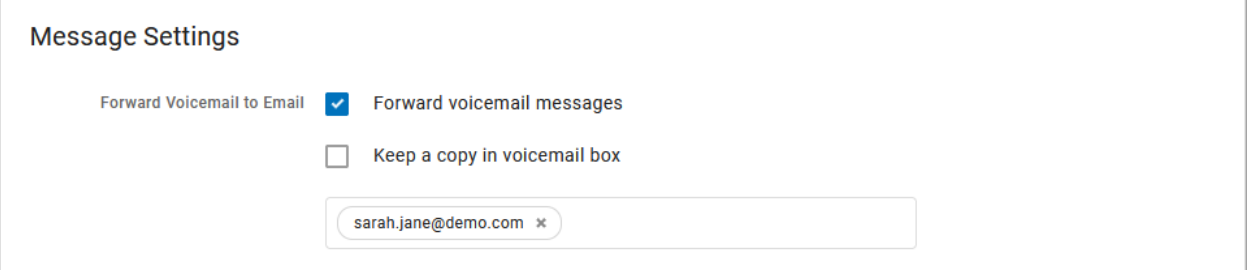

#### FORWARD VOICEMAIL TO EMAIL

Messages left on the user's voicemail box can be forwarded as an MP3 file to one or more email addresses. Users also have the option to keep a copy of the message in their voicemail box when it's forwarded.

- 1. Check **Forward Voicemail to Email**.
- 2. Optionally, check **Keep a copy in voicemail box**.
	- When checked, the message waiting indicator (MWI) on the user's device will stay on until they've listened to or deleted the message from their voicemail box.
- 3. Enter one or more email addresses, each separated by a comma.
- 4. At the bottom of the section, click **[Save]**.

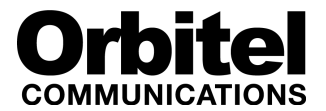

## <span id="page-35-0"></span>Sub Voicemail

Sub Voicemail is a voicemail box within a voicemail box. It's quite useful if, for example, a user wants to set up a home number with a main voicemail box and sub voicemail boxes for individual family members.

#### ADD A SUB VOICEMAIL BOX

To enable Sub Voicemail, scroll up to [Voicemail Box Details](#page-32-1) and click **[Enable].** Once it's available, click **[+ Add Sub Voicemail]** to add another box, or hover over an existing box and click **[Edit]** on the right.

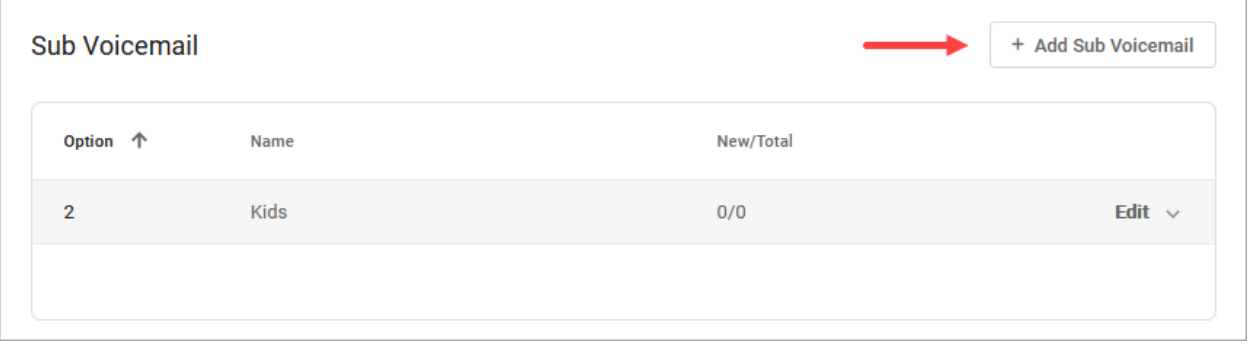

#### MANAGE A SUB VOICEMAIL BOX

Sub voicemail works the same as a primary voicemail box, but the settings are entirely separate. For each sub voicemail box, you can edit the Voicemail Box Greetings, Messages, and Sub Message Settings.

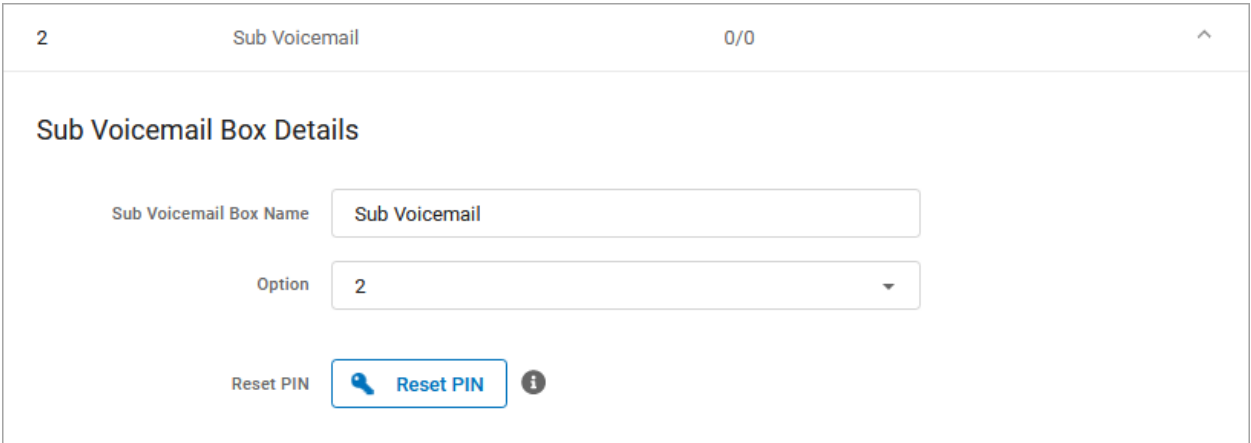

In the **Sub Voicemail Box Details** section, there's an additional field to choose an **Option**. When callers reach the primary voicemail box menu, this is the option they will dial to leave messages on this box.

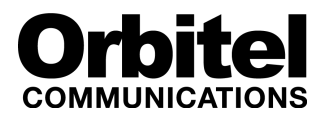

## <span id="page-36-0"></span>Call History

Call History holds the records of all calls made and received on the account. Calls are presented in chronological order with the most recent call at the top. At the top right of the table, the current record list can be downloaded as a CSV file.

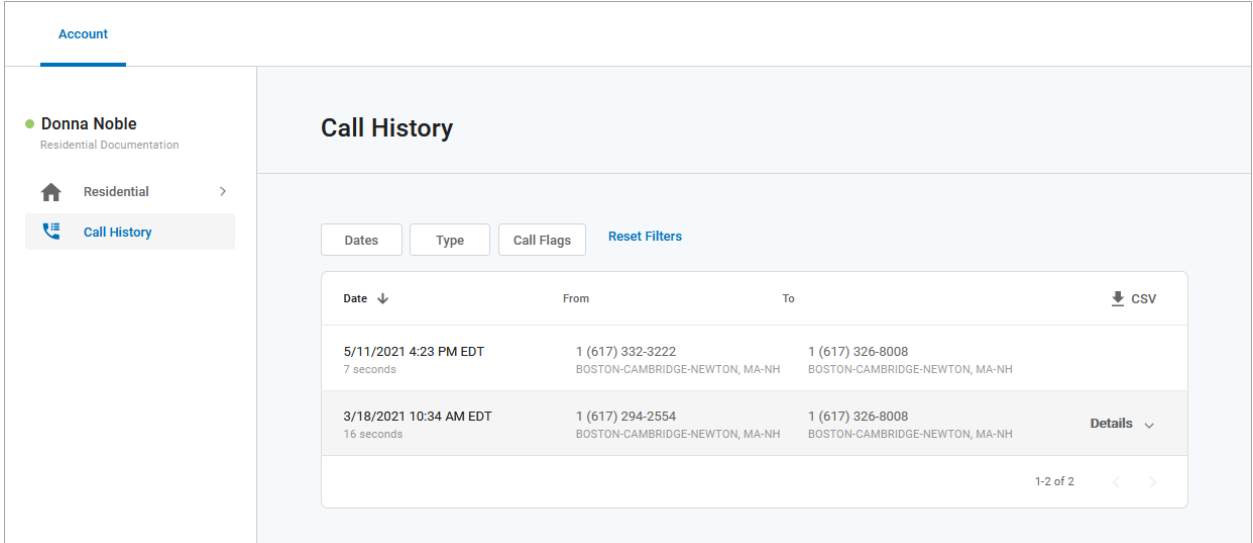

#### <span id="page-36-1"></span>Filters

Call records can be filtered by Date, Type, and/or Call Flags. These filters allow you to identify patterns in the calls, such as how many calls are being sent to voicemail, what calls are being missed, etc.

Click the filter buttons to set your criteria. If necessary, click **[Reset Filter]** to remove any parameters and display ALL calls again. Once your parameters are set, the matching call records are displayed below.

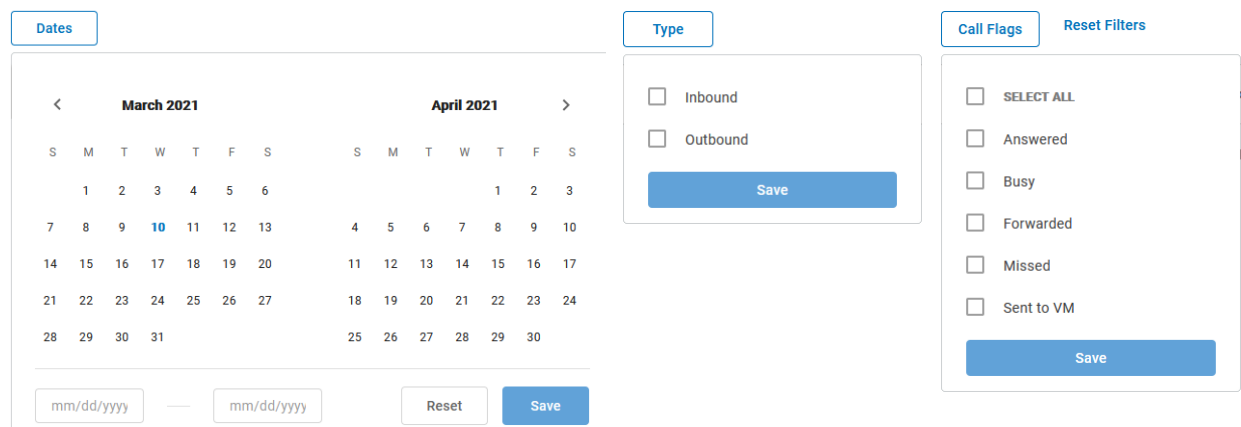

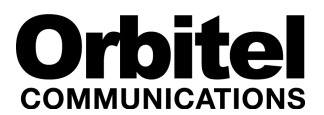

#### <span id="page-37-0"></span>Details

For more information about a call, hover over a record and click **Details** on the right.

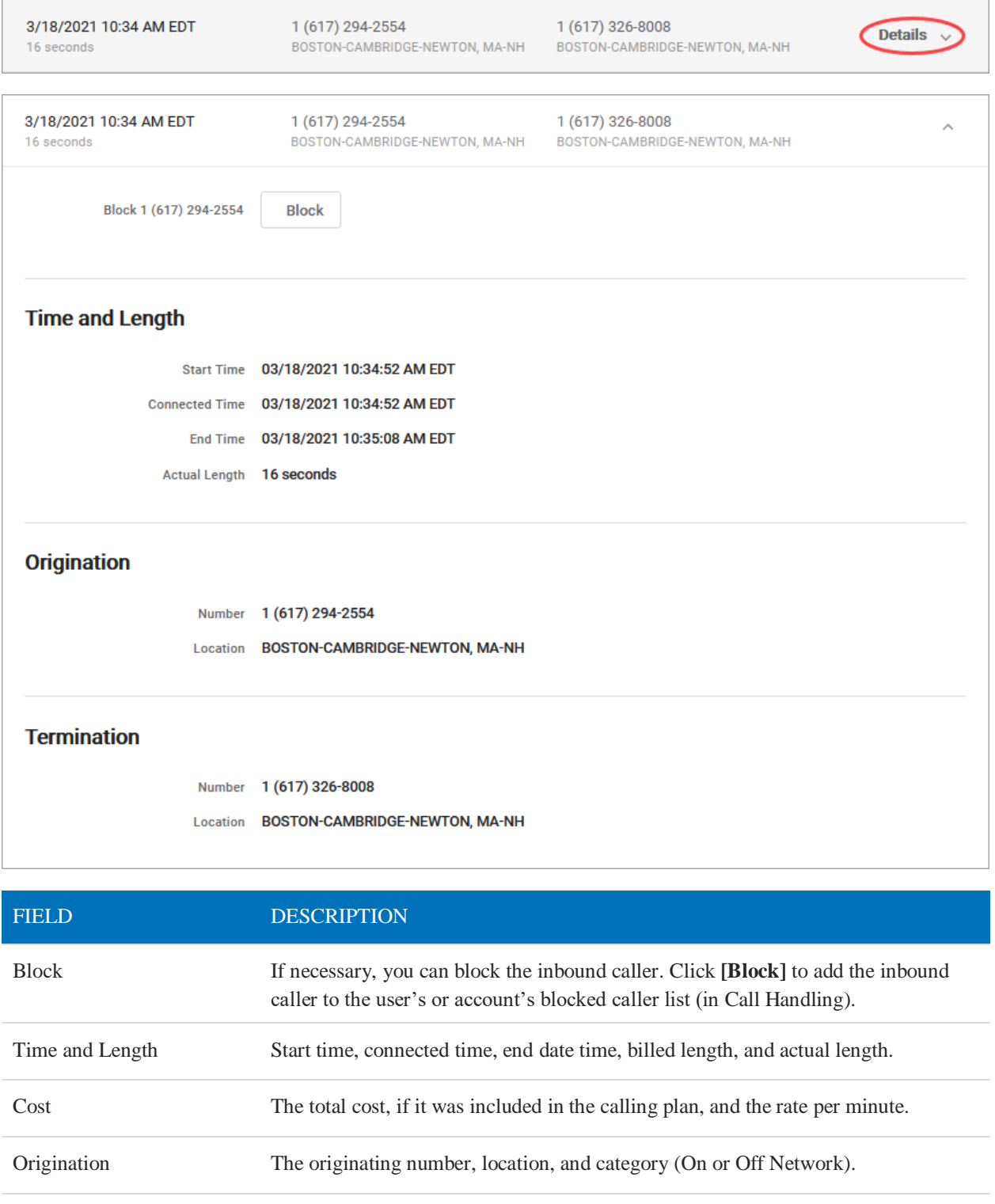

Termination The terminating number, location, and category (On or Off Network).

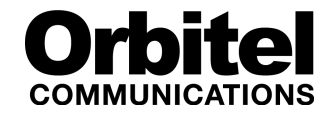

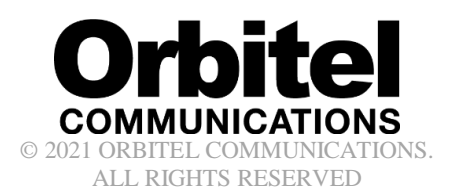